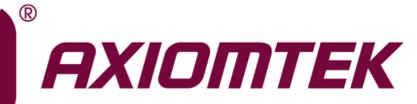

# SHB140 Series

Intel<sup>®</sup> Socket 1151 Core<sup>™</sup> i7/ i5/ i3 Processors PICMG<sup>®</sup> v1.3 Full-size CPU Card

**User's Manual** 

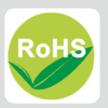

### **Disclaimers**

This manual has been carefully checked and believed to contain accurate information. Axiomtek Co., Ltd. assumes no responsibility for any infringements of patents or any third party's rights, and any liability arising from such use.

Axiomtek does not warrant or assume any legal liability or responsibility for the accuracy, completeness or usefulness of any information in this document. Axiomtek does not make any commitment to update the information in this manual.

Axiomtek reserves the right to change or revise this document and/or product at any time without notice.

No part of this document may be reproduced, stored in a retrieval system, or transmitted, in any form or by any means, electronic, mechanical, photocopying, recording, or otherwise, without the prior written permission of Axiomtek Co., Ltd.

## CAUTION

If you replace wrong batteries, it causes the danger of explosion. It is recommended by the manufacturer that you follow the manufacturer's instructions to only replace the same or equivalent type of battery, and dispose of used ones.

©Copyright 2017 Axiomtek Co., Ltd. All Rights Reserved July 2017, Version A3 Printed in Taiwan

## **ESD Precautions**

Computer boards have integrated circuits sensitive to static electricity. To prevent chipsets from electrostatic discharge damage, please take care of the following jobs with precautions:

- Do not remove boards or integrated circuits from their anti-static packaging until you are ready to install them.
- Before holding the board or integrated circuit, touch an unpainted portion of the system unit chassis for a few seconds. It discharges static electricity from your body.
- Wear a wrist-grounding strap, available from most electronic component stores, when handling boards and components.

## **Trademarks Acknowledgments**

Axiomtek is a trademark of Axiomtek Co., Ltd.

Intel<sup>®</sup> Core<sup>™</sup> i7/ i5/ i3 are trademarks of Intel Corporation.

Windows<sup>®</sup> is a trademark of Microsoft Corporation.

AMI is a trademark of American Megatrend Inc.

IBM, PC/AT, PS/2, VGA are trademarks of International Business Machines Corporation.

Other brand names and trademarks are the properties and registered brands of their respective owners.

| Discl | laimers    |                                                             | ii   |
|-------|------------|-------------------------------------------------------------|------|
| ESD   | Precautio  | ons                                                         | iii  |
|       |            |                                                             | _    |
| Cha   | pter 1     | Introduction                                                | 1    |
| 1.1   | Feature    | S                                                           | 1    |
| 1.2   | Specific   | cations                                                     | 2    |
| 1.3   | Utilities  | Supported                                                   | 3    |
| Cha   | pter 2     | Board and Pin Assignments                                   | 5    |
| 2.1   | Board D    | Dimensions and Fixing Holes                                 | 5    |
| 2.2   | Board L    | _ayout                                                      | 6    |
| 2.3   |            | Settings                                                    |      |
|       | 2.3.1      | Auto Power On (JP2)                                         |      |
|       | 2.3.2      | Restore BIOS Optimal Defaults (JP3)                         |      |
|       | 2.3.3      | PCI IO Voltage Selection (JP4)                              |      |
| 2.4   | Connectors |                                                             |      |
|       | 2.4.1      | SMBus Connector (CN1)                                       |      |
|       | 2.4.2      | Temperature Sensor Connector (CN2)                          |      |
|       | 2.4.3      | LAN LED Connectors (CN3 and CN5)                            |      |
|       | 2.4.4      | Ethernet Ports (CN4)                                        |      |
|       | 2.4.5      | Front Panel Connector (CN6)                                 |      |
|       | 2.4.6      | DVI-I Connector (CN8)                                       |      |
|       | 2.4.7      | Internal USB 2.0 Connectors (CN9~CN11)                      | 14   |
|       | 2.4.8      | External USB 3.0 Connectors (CN12 and CN15)                 |      |
|       | 2.4.9      | Internal PS/2 Keyboard and Mouse Connectors (CN13 and CN14) | 14   |
|       | 2.4.10     | COM Connectors (COM1~COM6)                                  | 15   |
|       | 2.4.11     | FAN Connectors (FAN1, FAN2 and FAN3)                        |      |
|       | 2.4.12     | SATA 3.0 Connectors (SATA1~SATA6)                           | 16   |
|       | 2.4.13     | Intel <sup>®</sup> HD Audio Digital Header (HDA1)           |      |
|       | 2.4.14     | ATX Power Connector (ATX2)                                  | 16   |
| Cha   | pter 3     | Hardware Installation                                       | . 17 |
| 3.1   | Installir  | ng the Processor                                            | 17   |
| 3.2   | Installir  | ng the Memory                                               | 20   |
| Cha   | pter 4     | Hardware Description                                        | . 21 |
| 4.1   | Micropr    | ocessors                                                    | 21   |

| 4.2  | BIOS                  | 21                                                                  |
|------|-----------------------|---------------------------------------------------------------------|
| 4.3  | System Me             | mory21                                                              |
| Cha  | pter 5                | AMI BIOS Setup Utility23                                            |
| 5.1  | Starting              | 23                                                                  |
| 5.2  | Navigation            | Keys23                                                              |
| 5.3  | Main Menu             | 24                                                                  |
| 5.4  | Advanced              | Menu25                                                              |
| 5.5  | Chipset Me            | enu34                                                               |
| 5.6  | Security M            | enu36                                                               |
| 5.7  | Boot Menu             |                                                                     |
| 5.8  | Save & Exi            | t Menu38                                                            |
| Арро | endix A               | Watchdog Timer 41                                                   |
| A.1  | About Wate            | chdog Timer41                                                       |
| A.2  | How to Use            | e Watchdog Timer41                                                  |
| Арро | endix B               | PCI IRQ Routing 43                                                  |
| B.1  | PICMG <sup>®</sup> PC | CI IRQ Routing43                                                    |
| Арро | endix C               | Configuring SATA for RAID 45                                        |
| C.1  | Configuring<br>45     | g SATA Hard Drive(s) for RAID (Controller: Intel <sup>®</sup> Q170) |
| Арро | endix D               | iAMT Settings 53                                                    |
| D.1  | Entering M            | EBx53                                                               |
| D.2  | Set and Ch            | ange Password53                                                     |
| D.3  | iAMT Settir           | ngs55                                                               |
| D.4  | iAMT Web              | Console58                                                           |
| Арро | endix E               | PICMG <sup>®</sup> v1.3 Interface Definition                        |

This page is intentionally left blank.

# Chapter 1 Introduction

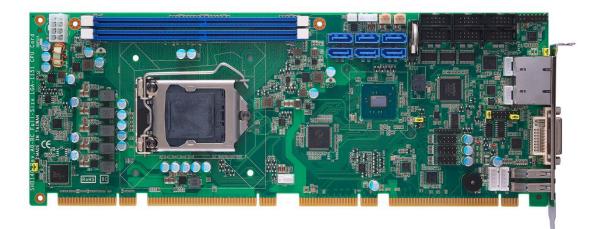

The SHB140 PICMG<sup>®</sup> v1.3 full-size Single Board Computer supports LGA1151 socket for Intel<sup>®</sup> Core<sup>TM</sup> i7/ i5/ i3 desktop processors with 14nm technology and transfer rate 2133MHz. The board integrates Intel<sup>®</sup> Q170/H110 chipset that delivers outstanding system performance through high-bandwidth interfaces, multiple I/O functions for interactive applications and various embedded computing solutions. There are two 288-pin DDR4 DIMM sockets for dual channel DDR4 2133MHz with maximum memory capacity up to 32GB. The board also features dual Gigabit Ethernet, SATA 6Gbps with SATA RAID 0/1/5/10(Q170) by PCH, USB 2.0, and USB 3.0 high speed compliant ports and built-in Intel<sup>®</sup> HD Audio Digital Header to achieve the best stability and reliability for industrial applications.

# 1.1 Features

- LGA1151 socket 6<sup>th</sup> Generation Intel<sup>®</sup> Core<sup>™</sup> processors up to 65W
- Intel<sup>®</sup> Q170/H110 PCH
- 2 DDR4 unbuffered DIMM max. up to 32GB memory capacity
- Intel<sup>®</sup> iAMT 11.0 (Q170 PCH Only) and TPM supported (Optional, Q170 PCH only)
- PCIe Gen. 3 at 8GT/s supported
- USB 3.0 supported

#### 1.2 Specifications

### CPU

- Intel<sup>®</sup> Core<sup>TM</sup> i7 desktop processor. Intel<sup>®</sup> Core<sup>TM</sup> i5 desktop processor. Intel<sup>®</sup> Core<sup>TM</sup> i3 desktop processor.

- CPU TDP up to 65W .

### System Chipset

Intel<sup>®</sup> Q170/H110 

### **CPU Socket**

LGA1151 Socket.

### **DRAM Transfer Rate**

2133MHz. .

### BIOS

AMI BIOS via SPI interface with socket. 

### System Memory

- Two 288-pin DDR4 2133MHz DIMM sockets.
- Maximum up to 32GB DDR4 memory.
- L1, L2, L3 Cache: Integrated in CPU .

### Onboard Multi I/O

Serial ports: One RS-232/422/485 port in 2x5-pin (pitch=2.54mm) box-header (COM1) and five RS-232 ports in 2x5-pin (pitch=2.54mm) box-header (COM2/3/4/5/6).

### **USB** Interface

Q170

- Two USB ports compliant with USB Spec. Rev. 3.0 on rear I/O.
- Ten USB ports compliant with USB Spec. Rev. 2.0 (6 ports onboard, 4 ports on SHB connector-C golden fingers).

H110

- Two USB ports compliant with USB Spec. Rev. 3.0 on rear I/O.
- Eight USB ports compliant with USB Spec. Rev. 2.0 (4 ports onboard, 4 ports on SHB connector-C golden fingers).

#### **Onboard Graphic** .

- Integrated Intel<sup>®</sup> HD graphic supporting DVI-I.
- DVI/VGA: Max. resolution is 1920x1200.

### Ethernet

- LAN1/LAN2: Intel<sup>®</sup> i219LM with iAMT 9.0 / Intel<sup>®</sup> i211AT Ethernet controller.
- Support 1000/100/10Mbps Gigabit/Fast Ethernet.
- Serial ATA
  - Six SATA 3.0 ports (6Gbps performance) with SATA RAID 0/1/5/10 by Q170
  - four SATA 3.0 ports (6Gbps performance) by Q170

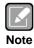

Due to Gen. 2 SSD with JMicron controller has compatibility issue with Intel® Q170/H110 PCH, we strongly recommend to use Gen. 3 SSD on SHB140.

- Audio
  - 2x8-pin (pitch=2.0mm) box-header (Intel<sup>®</sup> HD Audio Digital Header).
- Watchdog Timer
  - 1~255 seconds or minutes; up to 255 levels.
- Hardware Monitoring
  - Monitoring temperatures, voltages and cooling fan status.
- Dimensions
  - 338mm x 126mm.
- Expansion Interface
  - One PCI-Express x16 (Gen.3).
  - One PCI-Express x4 (or four PCI-Express x1) (Gen.2).
  - Four PCI.

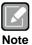

All specifications and images are subject to change without notice.

# **1.3 Utilities Supported**

- Intel<sup>®</sup> Q170/H110 utility and drivers
- DVI-I drivers
- Audio utility and drivers
- Ethernet utility and drivers
- RAID utility (Q170)
- iAMT utility and drivers
- TPM utility(Q170)

This page is intentionally left blank.

# Chapter 2 Board and Pin Assignments

# **Board Dimensions and Fixing Holes** 126.39 17,99 121.3 7,42 67 Ņ 331.58 Ø3.2 327.25 320.07 308.74 280.92 268.77 261.38 231.71 189.23 177.08 338 162.34 58 149.04 123.19 110.41 111.04 103.65 31.5 19.35 0.00 Ш 0 58,01 104.8

2.1

# 2.2 Board Layout

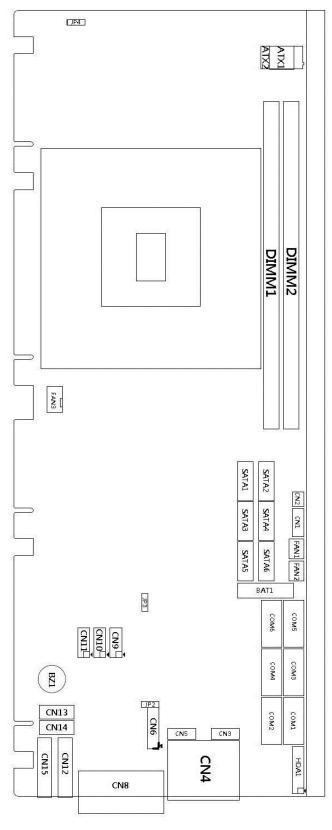

**Top View** 

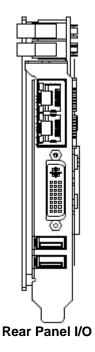

# 2.3 Jumper Settings

Jumper is a small component consisting of jumper clip and jumper pins. Install jumper clip on 2 jumper pins to close. And remove jumper clip from 2 jumper pins to open. The following illustration shows how to set up jumper.

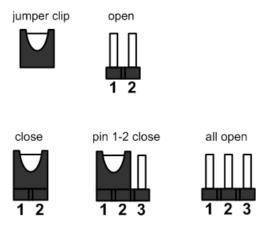

Before applying power to SHB140 Series, please make sure all of the jumpers are in factory default position. Below you can find a summary table and onboard default settings.

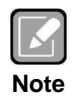

Once the default jumper setting needs to be changed, please do it under power-off condition.

| Jumper | Description                                                | Setting   |
|--------|------------------------------------------------------------|-----------|
| JP2    | Auto Power On<br>Default: Disable                          | 1-2 Close |
| JP3    | Restore BIOS Optimal Defaults<br>Default: Normal Operation | 1-2 Close |
| JP4    | PCI IO Voltage Selection<br>Default: 5V                    | 2-3 Close |

## 2.3.1 Auto Power On (JP2)

If JP2 is enabled for power input, the system will be automatically power on without pressing soft power button. If JP2 is disabled for power input, it is necessary to manually press soft power button to power on the system.

| Function                        | Setting   | 3 🔳 |
|---------------------------------|-----------|-----|
| Disable auto power on (Default) | 1-2 close | 2 🗖 |
| Enable auto power on            | 2-3 close | 1 🗆 |

## 2.3.2 Restore BIOS Optimal Defaults (JP3)

Put jumper clip to pin 2-3 for a few seconds then move it back to pin 1-2. Doing this procedure can restore BIOS optimal defaults.

| Function                      | Setting   |
|-------------------------------|-----------|
| Normal operation (Default)    | 1-2 close |
| Restore BIOS optimal defaults | 2-3 close |

## 2.3.3 PCI IO Voltage Selection (JP4)

This jumper is for PCI IO power source selection.

| Function     | Setting   |  |
|--------------|-----------|--|
| 3.3V         | 1-2 close |  |
| 5V (Default) | 2-3 close |  |

| 1 | • |
|---|---|
| 2 |   |
| 3 |   |

# 2.4 Connectors

Signals go to other parts of the system through connectors. Loose or improper connection might cause problems, please make sure all connectors are properly and firmly connected. Here is a summary table which shows all connectors on the hardware.

| Connector   | Description                                |
|-------------|--------------------------------------------|
| CN1         | SMBus Connector                            |
| CN2         | Temperature Sensor Connector               |
| CN3, CN5    | LAN2 and LAN1 LED Connectors               |
| CN4         | Ethernet Ports                             |
| CN6         | Front Panel Connector                      |
| CN8         | DVI-I Connector                            |
| CN9~CN11    | Internal USB 2.0 Port 6~11                 |
| CN12, CN15  | External USB 3.0 Port 0 and 1              |
| CN13        | Internal PS/2 Mouse Connector              |
| CN14        | Internal PS/2 Keyboard Connector           |
| COM1~COM6   | COM1~COM6 Connectors                       |
| FAN1        | Auxiliary Fan Connector                    |
| FAN2        | System Fan Connector                       |
| FAN3        | CPU Fan Connector                          |
| SATA1~SATA6 | SATA 3.0 Port 1~6                          |
| HDA1        | Intel <sup>®</sup> HD Audio Digital Header |
| ATX2        | ATX Power Connector                        |
| DIMM1~DIMM2 | DDR4 DIMM Sockets                          |

## 2.4.1 SMBus Connector (CN1)

This is a 5-pin connector for SMBus interface. The SMBus (System Management Bus) is a simple bus for the purpose of lightweight communication.

| Pin | Signal |
|-----|--------|
| 1   | CLOCK  |
| 2   | N.C    |
| 3   | GND    |
| 4   | DATA   |
| 5   | +5V    |

## 2.4.2 Temperature Sensor Connector (CN2)

This is a 2-pin connector for temperature sensor (NTC thermistor) interface. The thermistor value should be 10K and its B value is 3435K.

1 || 2 () 3 () 4 () 5 ()

| Pin | Signal       | Γ |
|-----|--------------|---|
| 1   | Sensor Input |   |
| 2   | GND          | _ |

## 2.4.3 LAN LED Connectors (CN3 and CN5)

The LAN2 and LAN1 LED interfaces are available through CN3 and CN5.

| Pin | Signal           |
|-----|------------------|
| 1   | +3.3V            |
| 2   | LINK_ACT LED(-)  |
| 3   | 100, Low Active  |
| 4   | +3.3V            |
| 5   | 1000, Low Active |

### 2.4.4 Ethernet Ports (CN4)

The board has two RJ-45 connectors; LAN1 (i219LM) and LAN2 (i211AT). Ethernet connection can be established by plugging one end of the Ethernet cable into this RJ-45 connector and the other end (phone jack) to a 1000/100/10 Base-T hub.

| Pin | 1000<br>Base-T                                                               | 100/10<br>Base-T | Description                     |  |
|-----|------------------------------------------------------------------------------|------------------|---------------------------------|--|
| L1  | BI_DA+                                                                       | TX+              | Bidirectional or Transmit Data+ |  |
| L2  | BI_DA-                                                                       | TX-              | Bidirectional or Transmit Data- |  |
| L3  | BI_DB+                                                                       | RX+              | Bidirectional or Receive Data+  |  |
| L4  | BI_DC+                                                                       | N.C.             | Bidirectional or Not Connected  |  |
| L5  | BI_DC-                                                                       | N.C.             | Bidirectional or Not Connected  |  |
| L6  | BI_DB-                                                                       | RX-              | Bidirectional or Receive Data-  |  |
| L7  | BI_DD+                                                                       | N.C.             | Bidirectional or Not Connected  |  |
| L8  | BI_DD-                                                                       | N.C.             | Bidirectional or Not Connected  |  |
| A   | Active Link LED (Yellow)<br>Off: No link<br>Blinking: Data activity detected |                  |                                 |  |
| в   | Speed LED<br>1000: Orange<br>100/10: OFF/Green                               |                  |                                 |  |

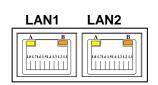

## 2.4.5 Front Panel Connector (CN6)

| Pin | Signal   |
|-----|----------|
| 1   | PWRLED+  |
| 2   | EXT SPK- |
| 3   | GND      |
| 4   | Buzzer   |
| 5   | PWRLED-  |
| 6   | N.C.     |
| 7   | N.C.     |
| 8   | EXT SPK+ |
| 9   | PWRSW-   |
| 10  | PWRSW+   |
| 11  | HW RST-  |
| 12  | HW RST+  |
| 13  | HDDLED-  |
| 14  | HDDLED+  |

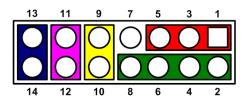

### Power LED

Pin 1 connects anode(+) of LED and pin 5 connects cathode(-) of LED. The power LED lights up when the system is powered on. The pin 3 is defined as GND.

### **External Speaker and Internal Buzzer**

Pin 2, 4, 6 and 8 connect the case-mounted speaker unit or internal buzzer. While connecting the CPU board to an internal buzzer, please set pin 2 and 4 closed; while connecting to an external speaker, you need to set pins 2 and 4 opened and connect the speaker cable to pin 8(+) and pin 2(-).

### Power On/Off Button

Pin 9 and 10 connect the power button on front panel to the CPU board, which allows users to turn on or off power supply.

### System Reset Switch

Pin 11 and 12 connect the case-mounted reset switch that reboots your computer without turning off the power switch. It is a better way to reboot your system for a longer life of system power supply.

### HDD Activity LED

This connection is linked to hard drive activity LED on the control panel. LED flashes when HDD is being accessed. Pin 13 and 14 connect the hard disk drive to the front panel HDD LED, pin 13 is assigned as cathode(-) and pin 14 is assigned as anode(+).

### 2.4.6 DVI-I Connector (CN8)

DVI-I (integrated, combines digital and analog in the same connector; digital may be single or dual link) provides transmission of fast and high quality digital video between source device (graphic card) and display device.

| Pin | Signal        | Pin | Signal          |
|-----|---------------|-----|-----------------|
| 1   | DVI_DATA2-    | 2   | DVI_DATA2+      |
| 3   | GND           | 4   | N.C.            |
| 5   | N.C.          | 6   | DVI_SPC         |
| 7   | DVI_SPD       | 8   | N.C.            |
| 9   | DVI_DATA1-    | 10  | DVI_DATA1+      |
| 11  | GND           | 12  | N.C.            |
| 13  | N.C.          | 14  | +5V             |
| 15  | GND           | 16  | DVI_HTPLG       |
| 17  | DVI_DATA0-    | 18  | DVI_DATA0+      |
| 19  | GND           | 20  | N.C.            |
| 21  | N.C.          | 22  | GND             |
| 23  | DVI_CLK+      | 24  | DVI_CLK-        |
| C1  | Analog red    | C2  | Analog green    |
| C3  | Analog blue   | C4  | Analog          |
| C5  | Analog ground | 04  | horizontal sync |

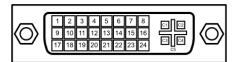

### 2.4.7 Internal USB 2.0 Connectors (CN9~CN11)

These are internal connectors for USB 2.0 interfaces.

| Pin | Signal  | Pin | Signal  |
|-----|---------|-----|---------|
| 1   | USB_PWR | 2   | USB_PWR |
| 3   | USB -   | 4   | USB -   |
| 5   | USB +   | 6   | USB +   |
| 7   | GND     | 8   | GND     |
|     |         | 10  | GND     |

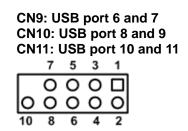

## 2.4.8 External USB 3.0 Connectors (CN12 and CN15)

These are standard USB (Universal Serial Bus) 3.0 connectors on the rear I/O for installing USB peripherals such as keyboard, mouse, scanner, etc.

| Pin | Signal     |
|-----|------------|
| 1   | VCC        |
| 2   | D-         |
| 3   | D+         |
| 4   | GND        |
| 5   | StdA_SSRX- |
| 6   | StdA_SSRX+ |
| 7   | GND_DRAIN  |
| 8   | StdA_SSTX- |
| 9   | StdA_SSTX+ |

CN12: USB 3.0 port 0 CN15: USB 3.0 port 1

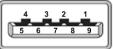

# 2.4.9 Internal PS/2 Keyboard and Mouse Connectors (CN13 and CN14)

The board has two 5-pin connectors for PS/2 keyboard (CN14) and mouse (CN13) interfaces.

| Pin | Signal       |
|-----|--------------|
| 1   | Clock        |
| 2   | DATA         |
| 3   | No connector |
| 4   | GND          |
| 5   | 5VSBY        |

| 1 | Пζ |
|---|----|
| 2 | 0  |
| 3 | 0  |
| 4 | 0  |
| 5 | оζ |
|   |    |

### 2.4.10 COM Connectors (COM1~COM6)

Only COM1 port supports RS-232/RS-422/RS-485 mode operation, see table below for the pin assignments. You can change the transmission mode from BIOS setting in section 5.4. The other COM ports (COM2/3/4/5/6) support RS-232 only.

| Pin | RS-232                       | RS-422       | RS-485       |
|-----|------------------------------|--------------|--------------|
| 1   | Data Carrier<br>Detect (DCD) | тх-          | DATA-        |
| 2   | Data Set Ready<br>(DSR)      | No connector | No connector |
| 3   | Receive Data<br>(RXD)        | TX+          | DATA+        |
| 4   | Request to Send<br>(RTS)     | No connector | No connector |
| 5   | Transmit Data<br>(TXD)       | RX+          | No connector |
| 6   | Clear to Send<br>(CTS)       | No connector | No connector |
| 7   | Data Terminal<br>Ready (DTR) | RX-          | No connector |
| 8   | Ring Indicator<br>(RI)       | No connector | No connector |
| 9   | Ground (GND)                 | GND          | GND          |
| 10  | Disconnect (NI)              | NI           | NI           |

| 9 00000 1  | 1 |
|------------|---|
| 10 00000 2 | 2 |

### 2.4.11 FAN Connectors (FAN1, FAN2 and FAN3)

Fans are needed for cooling down CPU and system temperature. The board has three fan connectors. You can find fan speed option(s) at BIOS Setup Utility if either fan is installed. For further information, see BIOS Setup Utility: Advanced\HW Monitor\PC Health Status.

Auxiliary and system fan interfaces are available through FAN1 and FAN2, see table below.

| Pin | Signal             | 3 1 |
|-----|--------------------|-----|
| 1   | GND                | 000 |
| 2   | +12V level         |     |
| 3   | Rotation detection |     |

CPU fan interface is available through FAN3, see table below.

| Pin | Signal             |    |
|-----|--------------------|----|
| 1   | Ground             |    |
| 2   | +12V               | 00 |
| 3   | Rotation Detection |    |
| 4   | Speed Control      |    |

### 2.4.12 SATA 3.0 Connectors (SATA1~SATA6)

These Serial Advanced Technology Attachment (Serial ATA or SATA) connectors are for high-speed SATA 3.0 interfaces. They are computer bus interfaces for connecting to devices such as hard disk drives.

This board has six SATA 3.0 ports with 6Gb/s performance.

| Pin | Signal   |
|-----|----------|
| 1   | GND      |
| 2   | SATA_TX+ |
| 3   | SATA_TX- |
| 4   | GND      |
| 5   | SATA_RX- |
| 6   | SATA_RX+ |
| 7   | GND      |

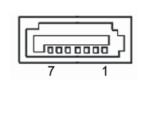

# 2.4.13 Intel<sup>®</sup> HD Audio Digital Header (HDA1)

This is a 2x8-pin header for connecting external HD Audio board (AX93242).

| Pin | Signal | Pin | Signal |
|-----|--------|-----|--------|
| 1   | BCLK   | 2   | GND    |
| 3   | RST#   | 4   | N.C    |
| 5   | SYNC   | 6   | GND    |
| 7   | SDO    | 8   | +3.3S  |
| 9   | SDIO   | 10  | +12VS  |
| 11  | N.C    | 12  |        |
| 13  | N.C    | 14  | N.C    |
| 15  | N.C    | 16  | GND    |

| 15 |   |   |   |   |   |   | 1   |
|----|---|---|---|---|---|---|-----|
| 0  | 0 | 0 | 0 | 0 | 0 | 0 | 0 0 |
| 0  | 0 |   | 0 | 0 | 0 | 0 | 0   |
| 16 |   |   |   |   |   |   | 2   |

## 2.4.14 ATX Power Connector (ATX2)

Steady and sufficient power can be supplied to all components on the board by connecting power connector. Please make sure all components and devices are properly installed before connecting the power connector.

External power supply plug fits into this connector in only one orientation. Properly press down power supply plug until it completely and firmly fits into this connector. Loose connection may cause system instability.

The ATX2 is an 8-pin ATX power connector. Its pin assignments are given in table below.

| Pin | Signal | Pin | Signal |
|-----|--------|-----|--------|
| 1   | GND    | 5   | +12V   |
| 2   | GND    | 6   | +12V   |
| 3   | GND    | 7   | +12V   |
| 4   | GND    | 8   | +12V   |

| 5 |   | • | 1 |
|---|---|---|---|
| Ч | • | ∍ |   |
| Ч | • | ∍ |   |
| 8 | ▫ | • | 4 |
|   |   |   |   |

# Chapter 3 Hardware Installation

# 3.1 Installing the Processor

The LGA1151 processor socket comes with a cover to protect the processor. Please install the processor into the CPU socket step by step as below:

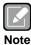

Make sure that you install the correct CPU designed for LGA1151 socket only. DO NOT install a CPU designed for LGA1156, LGA1155 or LGA1150 CPU on LGA1151 socket.

### Step1 Opening the socket:

- Disengage load lever by releasing down and out on the hook. This will clear retention tab.
- Rotate load lever to open position at approximately 135°.
- Rotate load plate to open position at approximately 150°.

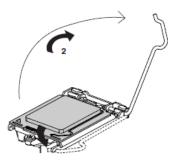

### Step2 Removing the socket protective cover:

- Place thumb against the front edge of the protective cover and rest index finger on the rear grip to maintain control of the cover.
- Lift the front edge of the protective cover to disengage from the socket. Keep control of the cover by holding the rear grip with index finger.
- Lift protective cover away from the socket, being careful not to touch the electrical contacts.

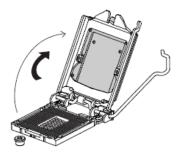

#### Step3 Processor installation:

- Lift processor package from shipping media by grasping the substrate edges.
- Scan the processor package gold pads for any presence of foreign material. If necessary, the gold pads can be wiped clean with a soft lint-free cloth and isopropyl alcohol.
- Locate connection 1 indicator on the processor which aligns with connection 1 indicator chamfer on the socket, and notice processor keying features that line up with posts along socket walls.

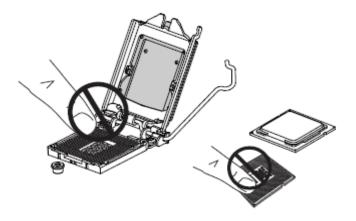

| ſ |    |     |  |
|---|----|-----|--|
| I | C  |     |  |
| - |    |     |  |
| N | lc | ote |  |

Never touch fragile socket contacts to avoid damage and do not touch processor sensitive contacts at any time during Installation.

• Carefully place the processor into the socket body vertically (see image below).

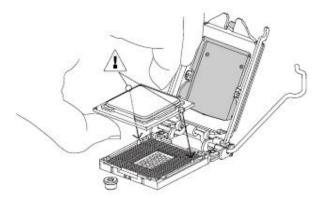

### Step4 Close the socket (see image below):

- Gently lower the load plate.
- Make sure load plate's front edge slides under the shoulder screw cap as the lever is lowered.
- Latch the lever under the top plate's corner tab, being cautious not to damage the motherboard with the tip of the lever.

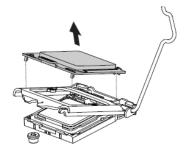

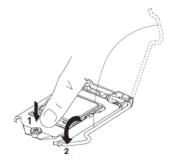

### Step5 Fan heatsink handling:

1. Orientate the CPU cooling fan to fixing holes on the board.

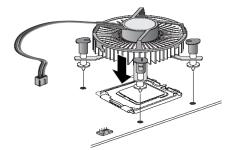

2. Screw the CPU cooling fan onto the board.

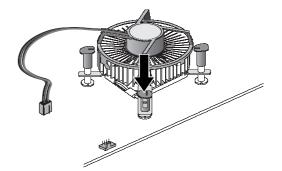

3. Make sure the CPU fan is plugged to the CPU fan connector.

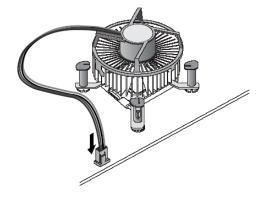

# 3.2 Installing the Memory

The board supports two 288-pin DDR4 DIMM memory sockets with maximum memory capacity up to 32GB.

Please follow steps below to install the memory modules:

- Push down latches on each side of the DIMM socket.
- Align the memory module with the socket that notches of memory module must match the socket keys for a correct installation.
- Install the memory module into the socket and push it firmly down until it is fully seated. The socket latches are levered upwards and clipped on to the edges of the DIMM.
- Install any remaining DIMM modules.

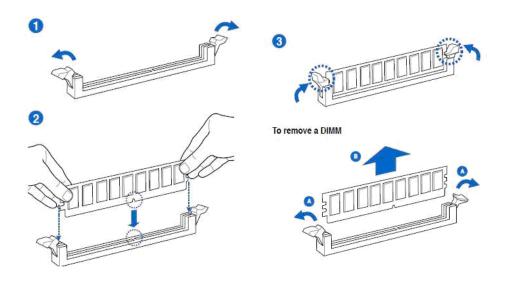

# Chapter 4 Hardware Description

# 4.1 Microprocessors

The SHB140 Series supports Intel<sup>®</sup> 6th/7th Core<sup>TM</sup> i7/ i5/ i3 processors, which enable your system to operate under Windows<sup>®</sup> 7, Windows<sup>®</sup> 8.1, Windows<sup>®</sup> 10 and Linux environments. The system performance depends on the microprocessor. Make sure all correct settings are arranged for your installed microprocessor to prevent the CPU from damages.

# 4.2 BIOS

The SHB140 Series uses AMI Plug and Play BIOS with a single 64Mbit SPI Flash.

# 4.3 System Memory

The SHB140 Series supports two 288-pin DDR4 DIMM sockets for maximum memory capacity up to 32GB DDR4 SDRAMs. The memory module comes in sizes of 2GB, 4GB, 8GB, and 16GB.

This page is intentionally left blank.

# Chapter 5 AMI BIOS Setup Utility

The AMI UEFI BIOS provides users with a built-in setup program to modify basic system configuration. All configured parameters are stored in a flash chip to save the setup information whenever the power is turned off. This chapter provides users with detailed description about how to set up basic system configuration through the AMI BIOS setup utility.

# 5.1 Starting

To enter the setup screens, follow the steps below:

- 1. Turn on the computer and press the <Del> key immediately.
- 2. After you press the <Del> key, the main BIOS setup menu displays. You can access the other setup screens from the main BIOS setup menu, such as the Advanced and Chipset menus.

| ſ |   | 2 | 2 |   |
|---|---|---|---|---|
| L | L | X |   | J |
| N |   | 1 | - |   |

If your computer cannot boot after making and saving system changes with BIOS setup, you can restore BIOS optimal defaults by setting JP3 (see section 2.3.2).

It is strongly recommended that you should avoid changing the chipset's defaults. Both AMI and your system manufacturer have carefully set up these defaults that provide the best performance and reliability.

# 5.2 Navigation Keys

The BIOS setup/utility uses a key-based navigation system called hot keys. Most of the BIOS setup utility hot keys can be used at any time during the setup navigation process. These keys include <F1>, <F2>, <Enter>, <ESC>, <Arrow> keys, and so on.

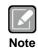

Some of the navigation keys differ from one screen to another.

| Hot Keys      | Description                                                                                                    |
|---------------|----------------------------------------------------------------------------------------------------|
| →← Left/Right | The Left and Right < Arrow> keys allow you to select a setup screen.                                                                                                    |
| ∕↑↓ Up/Down   | The Up and Down <arrow> keys allow you to select a setup screen or sub-screen.</arrow>                                                                                                    |
| +– Plus/Minus | The Plus and Minus <arrow> keys allow you to change the field value of a particular setup item.</arrow>                                                                                    |
| Tab           | The <tab> key allows you to select setup fields.</tab>                                                                                                    |
| F1            | The <f1> key allows you to display the General Help screen.</f1>                                                                                                    |
| F2            | The <f2> key allows you to Load Previous Values.</f2>                                                                                                    |
| F3            | The <f3> key allows you to Load Optimized Defaults.</f3>                                                                                                    |
| F4            | The <f4> key allows you to save any changes you have made and exit Setup. Press the <f4> key to save your changes.</f4></f4>                                                               |
| Esc           | The <esc> key allows you to discard any changes you have made and exit the Setup. Press the <esc> key to exit the setup without saving your changes.</esc></esc>                           |
| Enter         | The <enter> key allows you to display or change the setup option listed for a particular setup item. The <enter> key can also allow you to display the setup sub- screens.</enter></enter> |

## 5.3 Main Menu

The first time you enter the setup utility, you will enter the Main setup screen. You can always return to the Main setup screen by selecting the Main tab. System Time/Date can be set up as described below. The Main BIOS setup screen is shown below.

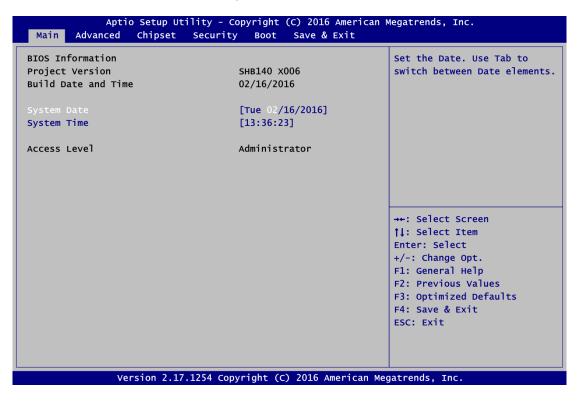

#### **BIOS Information**

Display the auto-detected BIOS information.

#### System Date/Time

Use this option to change the system time and date. Highlight System Time or System Date using the <Arrow> keys. Enter new values through the keyboard. Press the <Tab> key or the <Arrow> keys to move between fields. The date must be entered in MM/DD/YY format. The time is entered in HH:MM:SS format.

#### Access Level

Display the access level of current user.

## 5.4 Advanced Menu

The Advanced menu also allows users to set configuration of the CPU and other system devices. You can select any of the items in the left frame of the screen to go to the sub menus:

- ► NCT6106D Super IO Configuration
- ► NCT6106D HW Monitor
- ACPI Settings
- Trusted Computing
- CPU Configuration
- SATA Configuration
- PCH-FW Configuration
- AMT Configuration

For items marked with "▶", please press <Enter> for more options.

| Main                                                                                                    | Apti<br>Advanced                                                                                                 | o Setup Ut<br>Chipset |               |           | 2016 American<br>ve & Exit | Megatrends, Inc.                                                                                                    |
|----------------------------------------------------------------------------------------------------|----------------------------------------------------------------------------------------------------|-----------------------|---------------|-----------|----------------------------|----------------------------------------------------------------------------------------------------|
| <ul> <li>NCT61060</li> <li>ACPI Set</li> <li>Trusted</li> <li>CPU Cont</li> <li>SATA Cont</li> <li>PCH-FW 0</li> </ul> | D Super IO of<br>D HW Monitol<br>ttings<br>Computing<br>figuration<br>nfiguration<br>Configuration<br>figuration | r                     | ion           |           |                            | System Super IO Chip<br>Parameters.                                                                                                    |
|                                                                                                    |                                                                                                    |                       |               |           |                            | <pre>→+: Select Screen  ↑↓: Select Item Enter: Select +/-: Change Opt. F1: General Help F2: Previous Values F3: Optimized Defaults F4: Save &amp; Exit ESC: Exit</pre> |
|                                                                                                    | Ve                                                                                                    | rsion 2.17            | .1254 Copyrig | nt (C) 20 | 016 American M             | egatrends, Inc.                                                                                                    |

### • NCT6106D Super IO Configuration

You can use this screen to select options for the Super IO Configuration, and change the value of the selected option. A description of the selected item appears on the right side of the screen. For items marked with "▶", please press <Enter> for more options.

| Aptio Setup Utilit<br>Advanced  | y - Copyright (C) 2016 . | American Megatrends, Inc.                                                                                                    |
|---------------------------------|--------------------------|----------------------------------------------------------------------------------------------------|
| NCT6106D Super IO Configuration |                          | Set Parameters of Serial Port<br>1 (COMA)                                                                                                    |
| Super IO Chip                   | NCT6106D                 |                                                                                                    |
| ► Serial Port 1 Configuration   |                          |                                                                                                    |
| Serial Port 2 Configuration     |                          |                                                                                                    |
| ▶ Serial Port 3 Configuration   |                          |                                                                                                    |
| ▶ Serial Port 4 Configuration   |                          |                                                                                                    |
| ▶ Serial Port 5 Configuration   |                          |                                                                                                    |
| Serial Port 6 Configuration     |                          |                                                                                                    |
|                                 |                          | <pre>→+: Select Screen  ↑↓: Select Item Enter: Select +/-: Change Opt. F1: General Help F2: Previous Values F3: Optimized Defaults F4: Save &amp; Exit ESC: Exit</pre> |
| Version 2.17.125                | 4 Copvright (C) 2016 Am  | erican Megatrends, Inc.                                                                                                    |

Serial Port 1~6 Configuration

Use this item to set parameters of serial port 1 to 6.

### • Serial Port 1 Configuration

| Aptio Setup Utility -<br>Advanced                      | Copyright (C) 2016 American M                                               | Megatrends, Inc.                                                                                                    |
|--------------------------------------------------------|-----------------------------------------------------------------------------|----------------------------------------------------------------------------------------------------|
| Serial Port 1 Configuration                            |                                                                             | COM Port Type: RS232, RS422,<br>RS485                                                                                                    |
| Serial Port<br>Device Settings                         | [Enabled]<br>IO=3F8h; IRQ=4;                                                |                                                                                                    |
| Change Settings<br>COM Port Type<br>COM Port Term Type | [Auto]<br>[Rs232]<br>[Disabled]<br>COM Port Type<br>Rs232<br>Rs422<br>sc405 |                                                                                                    |
|                                                        | RS485                                                                       | <pre>→+: Select Screen †1: Select Item Enter: Select +/-: Change Opt. F1: General Help F2: Previous Values F3: Optimized Defaults F4: Save &amp; Exit ESC: Exit</pre> |
| Version 2.17.1254 C                                    | opyright (C) 2016 American Me                                               | gatrends, Inc.                                                                                                    |

#### Serial Port

Enable or disable serial port 1. The optimal setting for base I/O address is 3F8h and for interrupt request address is IRQ4.

### Change Settings

Use this item to change base I/O address and IRQ settings.

### COM Port Type

Select RS-232/422/485 communication mode for serial port 1.

### **COM Port Term Type**

Enable or disable serial port termination.

### • NCT6106D HW Monitor

Use this screen for Smart Fan configuration and hardware health status monitoring.

| Pc Health Status                                                                                                    |                                                                                                    | Enable or Disable Smart Far                                                         |
|----------------------------------------------------------------------------------------------------|----------------------------------------------------------------------------------------------------|-------------------------------------------------------------------------------------|
| Smart Fan Function<br>System temperature1<br>System temperature2<br>SYSTEM FAN Speed<br>CPU FAN Speed<br>AUX FAN Speed<br>VCORE<br>VIN0<br>VIN1 | [Disabled]<br>: +28.0 C<br>: +53.0 C<br>: N/A<br>: N/A<br>: N/A<br>: +0.928 V<br>: +5.056 V<br>: +2.928 V |                                                                                     |
| VIN2<br>VBAT                                                                                                    | : +5.056 V<br>: +2.944 V                                                                                  | <pre>→+: Select Screen  \$ \$ \$ \$ \$ \$ \$ \$ \$ \$ \$ \$ \$ \$ \$ \$ \$ \$</pre> |

This screen displays the temperature of system, cooling fans speed in RPM and system voltages (VCORE, VIN0, VIN1, VIN2 and VBAT).

### **Smart Fan Function**

Enable or disable Smart Fan function. Temperature 1<Temperature 2<Temperature 3<Temperature 4

### • ACPI Settings

You can use this screen to select options for the ACPI configuration, and change the value of the selected option. A description of the selected item appears on the right side of the screen.

| ACPI Settings |                                                             | Select the highest ACPI slee<br>state the system will enter |
|---------------|-------------------------------------------------------------|-------------------------------------------------------------|
|               |                                                             | when the SUSPEND button is pressed.                         |
|               | ACPI Sleep State<br>Suspend Disabled<br>S3 (Suspend to RAM) |                                                             |
|               |                                                             | <pre>→+: Select Screen</pre>                                |
|               |                                                             | <pre> fl: Select Item Enter: Select</pre>                   |
|               |                                                             | +/-: Change Opt.                                            |
|               |                                                             | F1: General Help<br>F2: Previous Values                     |
|               |                                                             | F3: Optimized Defaults                                      |
|               |                                                             | F4: Save & Exit                                             |
|               |                                                             | ESC: Exit                                                   |
|               |                                                             |                                                             |

#### **ACPI Sleep State**

Select the ACPI (Advanced Configuration and Power Interface) sleep state. Configuration options are Suspend Disabled and S3 (Suspend to RAM). The default is S3 (Suspend to RAM); this option selects ACPI sleep state the system will enter when suspend button is pressed.

#### • Trusted Computing

This screen provides function for specifying the Trusted Computing.

| Configuration              |             | Enables or Disables BIOS               |
|----------------------------|-------------|----------------------------------------|
|                            |             | support for security device            |
| TPM State                  | [Enabled]   | 0.S. will not show Security            |
| Pending operation          | [None]      | Device. TCG EFI protocol an            |
| Device Select              | [Auto]      | INT1A interface will not be available. |
| Current Status Information |             |                                        |
| TPM Enabled Status:        | [Enabled]   |                                        |
| TPM Active Status:         | [Activated] |                                        |
| TPM Owner Status:          | [Owned]     |                                        |
|                            |             | →+: Select Screen                      |
|                            |             | 11: Select Item                        |
|                            |             | Enter: Select                          |
|                            |             | +/-: Change Opt.                       |
|                            |             | F1: General Help                       |
|                            |             | F2: Previous Values                    |
|                            |             | F3: Optimized Defaults                 |
|                            |             | F4: Save & Exit                        |
|                            |             | ESC: Exit                              |
|                            |             |                                        |
|                            |             |                                        |

#### Security Device Support

Enable or disable BIOS support for security device. The default setting is Disabled.

#### **TPM State**

Once the Security Device Support is Enabled, TPM (Trusted Platform Module) can be used by the operating system.

#### **Current Status Information**

Display current TPM status information.

#### **Pending Operation**

Schedule a TPM operation which will take effect at the next bootup process.

#### • CPU Configuration

This screen shows the CPU information, and you can change the value of the selected option.

| Aptio Setup Utility - Copyright (C) 2016 American Megatrends, Inc. Advanced                                                                                                    |                                                                                     |                                                                                                    |  |
|----------------------------------------------------------------------------------------------------|-------------------------------------------------------------------------------------|----------------------------------------------------------------------------------------------------|--|
| CPU Configuration<br>Intel(R) Core(TM) i5-6500TE CPU @<br>CPU Signature<br>Microcode Patch<br>Processor Cores<br>Hyper Threading Technology<br>Intel VT-x Technology<br>Intel SMX Technology<br>64-bit | 2.30GHz<br>506E3<br>55<br>4<br>Not Supported<br>Supported<br>Supported<br>Supported | Enabled for Windows XP and<br>Linux (OS optimized for<br>Hyper-Threading Technology)<br>and Disabled for other OS (OS<br>not optimized for<br>Hyper-Threading Technology).<br>When Disabled only one thread<br>per enabled core is enabled. |  |
| L1 Data Cache<br>L1 Code Cache<br>L2 Cache<br>L3 Cache<br>Hyper-threading<br>Intel Virtualization Technology                                                                                           | 32 kB x 4<br>32 kB x 4<br>256 kB x 4<br>6 MB<br>[Enabled]<br>[Enabled]              | <pre>→+: Select Screen  ↑↓: Select Item Enter: Select +/-: Change Opt. F1: General Help F2: Previous Values F3: Optimized Defaults F4: Save &amp; Exit ESC: Exit</pre>                                                                      |  |
| Version 2.17.1254 Copyright (C) 2016 American Megatrends, Inc.                                                                                                    |                                                                                     |                                                                                                    |  |

#### Hyper-threading

Enable or disable Hyper-Threading Technology. When enabled, it allows a single physical processor to multitask as multiple logical processors. When disabled, only one thread per enabled core is enabled.

#### Intel Virtualization Technology

Enable or disable Intel Virtualization Technology. When enabled, a VMM (Virtual Machine Mode) can utilize the additional hardware capabilities. It allows a platform to run multiple operating systems and applications independently, hence enabling a single computer system to work as several virtual systems.

#### • SATA Configuration

In this Configuration menu, you can see the currently installed hardware in SATA ports. During system boot up, BIOS automatically detects the presence of SATA devices.

| Aptio Setu<br>Advanced                                                                                                    | ıp Utility - Copyright (C) 2016 Am                                                          | erican Megatrends, Inc.                                                                                                    |
|----------------------------------------------------------------------------------------------------|---------------------------------------------------------------------------------------------|----------------------------------------------------------------------------------------------------|
| SATA Controller(s)<br>SATA Mode Selection<br>Serial ATA Port 0<br>Serial ATA Port 1<br>Serial ATA Port 2<br>Serial ATA Port 3<br>Serial ATA Port 4<br>Serial ATA Port 5 | [Enabled]<br>[AHCI]<br>Empty<br>Empty<br>Empty<br>Empty<br>Empty<br>Empty<br>Empty<br>Empty | Determines how SATA<br>controller(s) operate.                                                                                                    |
|                                                                                                    | SATA Mode Select                                                                            | Select Screen<br>Select Item<br>+/-: Change Opt.<br>F1: General Help<br>F2: Previous Values<br>F3: Optimized Defaults<br>F4: Save & Exit<br>ESC: Exit |
| Version                                                                                                    | 2.17.1254 Copyright (C) 2016 Amer                                                           | ican Megatrends, Inc.                                                                                                    |

#### SATA Controller(s)

Enable or disable SATA controller feature.

#### **SATA Mode Selection**

Determine how SATA controller(s) operate. Operation options are: AHCI and RAID Mode.

#### • PCH-FW Configuration

This screen displays ME (Management Engine) Firmware information.

| E FW Version    | 11.0.0.1191       |                                                                              |
|-----------------|-------------------|------------------------------------------------------------------------------|
| E Firmware Mode | Normal Mode       |                                                                              |
| E Firmware Type | Full Sku Firmware |                                                                              |
| E Firmware SKU  | Corporate SKU     |                                                                              |
|                 |                   |                                                                              |
|                 |                   |                                                                              |
|                 |                   |                                                                              |
|                 |                   | →+: Select Screen                                                            |
|                 |                   | <pre> \$\$ \$\$ \$\$ \$\$ \$\$ \$\$ \$\$ \$\$ \$\$ \$\$ \$\$ \$\$ \$\$</pre> |
|                 |                   | Enter: Select                                                                |
|                 |                   | +/-: Change Opt.                                                             |
|                 |                   | F1: General Help                                                             |
|                 |                   | F2: Previous Values                                                          |
|                 |                   | F3: Optimized Defaults                                                       |
|                 |                   | F4: Save & Exit                                                              |
|                 |                   | ESC: Exit                                                                    |
|                 |                   |                                                                              |

#### • AMT Configuration

Use this screen to configure AMT parameters.

| Aptio Se<br>Advanced  | etup Utility - Copyright (C) 2016 Americ      | an Megatrends, Inc.                                                                                                    |
|-----------------------|-----------------------------------------------|----------------------------------------------------------------------------------------------------|
| Advanced<br>Intel AMT | [Enabled]<br>Intel AMT<br>Disabled<br>Enabled | Enable/Disable Intel (R)<br>Active Management Technology<br>BIOS Extension.<br>Note : iAMT H/W is always<br>enabled.<br>This option just controls the<br>BIOS extension execution.<br>If enabled, this requires<br>additional firmware in the SPI<br>device.<br>++: Select Screen<br>11: Select Item<br>Enter: Select |
|                       |                                               | +/-: Change Opt.<br>F1: General Help<br>F2: Previous Values<br>F3: Optimized Defaults                                                                                                    |
|                       |                                               | F4: Save & Exit<br>ESC: Exit                                                                                                    |
| Versio                | on 2.17.1254 Copyright (C) 2016 American      | Megatrends, Inc.                                                                                                    |

#### Intel AMT

Enable or disable Intel<sup>®</sup> Active Management Technology BIOS Extension. The default is Enabled. After enabling, please refer to Appendix D for iAMT settings.

### 5.5 Chipset Menu

The Chipset menu allows users to change the advanced chipset settings. You can select any of the items in the left frame of the screen to go to the sub menus:

- System Agent (SA) Configuration
- ► PCH-IO Configuration

For items marked with "▶", please press <Enter> for more options.

| <pre>&gt; System Agent (SA) Configuration &gt; PCH-IO Configuration</pre> System  |                         |
|-----------------------------------------------------------------------------------|-------------------------|
|                                                                                   | n Agent (SA) Parameters |
| †1: Se         Enter:         +/-: C         F1: Ge         F2: Pr         F3: OP |                         |

## • System Agent (SA) Configuration This screen shows System Agent information.

|                    | Setup Utility - Copyright (C)<br><mark>Chipset</mark> | 2016 American Megatrends,                                                                                      | Inc.                                                                |
|--------------------|-------------------------------------------------------|----------------------------------------------------------------------------------------------------|---------------------------------------------------------------------|
| IGFX VBIOS Version | 1031                                                  | <pre>++: Select 1↓: Select Enter: Se +/-: Chang F1: Geners F2: Previo F3: Optim F4: Save &amp; ESC: Exit</pre> | t Item<br>lect<br>ge Opt.<br>al Help<br>pus Values<br>ized Defaults |
| Vers               | sion 2.17.1254 Copyright (C) 20                       | 016 American Megatrends, I                                                                                     | nc.                                                                 |

#### PCH-IO Configuration •

This screen shows system memory information.

| Apti                                                  | Setup Utility -<br>Chipset | Copyright                                | (C) 2016 American M | Megatrends, Inc.                                                                                                    |
|-------------------------------------------------------|----------------------------|------------------------------------------|---------------------|----------------------------------------------------------------------------------------------------|
| Memory RC Version<br>Total Memory<br>DIMM#1<br>DIMM#2 | 8<br>N                     | 5.0.0<br>192 MB<br>Not Present<br>192 MB |                     |                                                                                                    |
|                                                       |                            |                                          |                     | <pre>→+: Select Screen †1: Select Item Enter: Select +/-: Change Opt. F1: General Help F2: Previous Values F3: Optimized Defaults F4: Save &amp; Exit ESC: Exit</pre> |
| Ve                                                    | rsion 2.17.1254 Co         | ppyright (C)                             | ) 2016 American Meg | patrends, Inc.                                                                                                    |

## 5.6 Security Menu

The Security menu allows users to change the security settings for the system.

| Aptio Setup Utility - Copyright (C) 2016 American Megatrends, Inc.<br>Main Advanced Chipset <mark>Security</mark> Boot Save & Exit                                                                                                    |                                                                     |                                                                                                    |  |  |
|----------------------------------------------------------------------------------------------------|---------------------------------------------------------------------|----------------------------------------------------------------------------------------------------|--|--|
| Password Description<br>If ONLY the Administrator's<br>then this only limits access<br>only asked for when entering<br>If ONLY the User's password<br>is a power on password and m<br>boot or enter Setup. In Setu<br>have Administrator rights.<br>The password length must be<br>in the following range:<br>Minimum length | to Setup and is<br>Setup.<br>is set, then this<br>ust be entered to | Set Administrator Password                                                                                                    |  |  |
| Maximum length<br>Administrator Password<br>User Password                                                                                                    | 20                                                                  | <pre>++: Select Screen  1: Select Item Enter: Select +/-: Change Opt. F1: General Help F2: Previous Values F3: Optimized Defaults F4: Save &amp; Exit ESC: Exit </pre> |  |  |

#### • Administrator Password

This item indicates whether an administrator password has been set (installed or uninstalled).

• **User Password** This item indicates whether an user password has been set (installed or uninstalled).

## 5.7 Boot Menu

The Boot menu allows users to change boot options of the system.

|                                                                    | ility - Copyright (C) 2016 A  |                                                                                                    |
|--------------------------------------------------------------------|-------------------------------|----------------------------------------------------------------------------------------------------|
| Main Advanced Chipset                                              | Security Boot Save & Ex       | (it                                                                                                    |
| Boot Configuration<br>Setup Prompt Timeout<br>Bootup Numlock State | <b>1</b><br>[0n]              | Number of seconds to wait for<br>setup activation key.<br>65535(0xFFFF) means indefinite<br>waiting.                                                                  |
| Quiet Boot<br>Launch PXE OpROM<br>Boot Option Priorities           | [Disabled]<br>[Do not launch] |                                                                                                    |
|                                                                    |                               | <pre>++: Select Screen 11: Select Item Enter: Select +/-: Change Opt. F1: General Help F2: Previous Values F3: Optimized Defaults F4: Save &amp; Exit ESC: Exit</pre> |
| Version 2.17                                                       | .1254 Copyright (C) 2016 Ame  | rican Megatrends. Inc.                                                                                                    |

- Setup Prompt Timeout Number of seconds to wait for setup activation key. 65535(0xFFFF) means indefinite waiting.
- **Bootup NumLock State** Use this item to select the power-on state for the keyboard NumLock.
- Quiet Boot Select to display either POST output messages or a splash screen during boot-up.
- Launch PXE OpROM Use this item to enable or disable the boot ROM function of the onboard LAN chip when the system boots up.
- **Boot Option Priorities** These are settings for boot priority. Specify the boot device priority sequence from the available devices.

### 5.8 Save & Exit Menu

The Save & Exit menu allows users to load your system configuration with optimal or fail-safe default values.

| Aptio Setup Utility - Copyright (C) 2016 American M<br>Main Advanced Chipset Security Boot <mark>Save &amp; Exit</mark>                                                                            | Megatrends, Inc.                                                                                                    |
|----------------------------------------------------------------------------------------------------|----------------------------------------------------------------------------------------------------|
| Save Options<br>Save Changes and Exit<br>Discard Changes and Exit<br>Save Changes and Reset<br>Discard Changes and Reset<br>Save Changes<br>Discard Changes<br>Default Options<br>Restore Defaults | Exit system setup after saving<br>the changes.                                                                                                    |
| Save as User Defaults<br>Restore User Defaults<br>Boot Override<br>Version 2.17.1254 Copyright (C) 2016 American Mer                                                                               | <pre>++: Select Screen  ↑↓: Select Item Enter: Select +/-: Change Opt. F1: General Help F2: Previous Values F3: Optimized Defaults F4: Save &amp; Exit ESC: Exit</pre> |

#### • Save Changes and Exit

When you have completed the system configuration changes, select this option to leave Setup and return to Main Menu. Select Save Changes and Exit from the Save & Exit menu and press <Enter>. Select Yes to save changes and exit.

#### • Discard Changes and Exit

Select this option to quit Setup without making any permanent changes to the system configuration and return to Main Menu. Select Discard Changes and Exit from the Save & Exit menu and press <Enter>. Select Yes to discard changes and exit.

#### • Save Changes and Reset

When you have completed the system configuration changes, select this option to leave Setup and reboot the computer so the new system configuration parameters can take effect. Select Save Changes and Reset from the Save & Exit menu and press <Enter>. Select Yes to save changes and reset.

#### • Discard Changes and Reset

Select this option to quit Setup without making any permanent changes to the system configuration and reboot the computer. Select Discard Changes and Reset from the Save & Exit menu and press <Enter>. Select Yes to discard changes and reset.

#### • Save Changes

When you have completed the system configuration changes, select this option to save changes. Select Save Changes from the Save & Exit menu and press <Enter>. Select Yes to save changes.

### • Discard Changes

Select this option to quit Setup without making any permanent changes to the system configuration. Select Discard Changes from the Save & Exit menu and press <Enter>. Select Yes to discard changes.

#### • Restore Defaults

It automatically sets all Setup options to a complete set of default settings when you select this option. Select Restore Defaults from the Save & Exit menu and press <Enter>.

#### • Save as User Defaults

Select this option to save system configuration changes done so far as User Defaults. Select Save as User Defaults from the Save & Exit menu and press <Enter>.

#### • Restore User Defaults

It automatically sets all Setup options to a complete set of User Defaults when you select this option. Select Restore User Defaults from the Save & Exit menu and press <Enter>.

#### Boot Override

Select a drive to immediately boot that device regardless of the current boot order.

This page is intentionally left blank.

## Appendix A Watchdog Timer

### A.1 About Watchdog Timer

After the system stops working for a while, it can be auto-reset by the watchdog timer. The integrated watchdog timer can be set up in the system reset mode by program.

### A.2 How to Use Watchdog Timer

| Start<br>↓                 |           |                                               |
|----------------------------|-----------|-----------------------------------------------|
| Un-Lock WDT:               |           |                                               |
|                            | O 2E 87   | ; Un-lock super I/O                           |
|                            |           | ; Un-lock super I/O                           |
| $\downarrow$               |           |                                               |
| Select Logic device:       |           |                                               |
| <b>C</b>                   | O 2E 07   |                                               |
|                            | O 2F 08   |                                               |
| $\downarrow$               |           |                                               |
| Set Second or Minute:      |           |                                               |
|                            | O 2E F0   | _                                             |
|                            | O 2F N    | ; N=00 or 08 (See 🚺 <u><i>Note</i></u> below) |
| Ţ                          | • ··      | ,                                             |
| Set base timer:            |           |                                               |
|                            | O 2E F1   |                                               |
|                            | O 2F M    | ; M=00,01,02,…FF(Hex) ,Value=0 to 255         |
| $\downarrow$               |           |                                               |
| WDT counting re-set timer: |           |                                               |
| <b>C</b>                   | O 2E F1   |                                               |
|                            | O 2F M    | ; M=00,01,02,…FF (See 🚺 <u>Note</u> below)    |
| .L.                        | 021 11    |                                               |
| ▼<br>IF No re-set timer:   |           |                                               |
|                            | · WDT tin | ne-out, generate RESET                        |
|                            | ,         |                                               |
| ;IF to disable WDT:        |           |                                               |
| ,                          | O 2E 30   |                                               |
|                            | O 2F 00   | ; Can be disabled at any time                 |
|                            |           | •                                             |
|                            |           |                                               |

- Timeout Value Range
  - 1 to 255
  - Minute / Second

## Note:

If N=00h, the time base is set to second. M = time value00h: Time-out Disable

01h: Time-out occurs after 1 second 02h: Time-out occurs after 2 seconds 03h: Time-out occurs after 3 seconds .

FFh: Time-out occurs after 255 seconds

If N=08h, the time base is set to minute. M = time value

00h: Time-out Disable

01h: Time-out occurs after 1 minute

02h: Time-out occurs after 2 minutes 03h: Time-out occurs after 3 minutes

03h. Time-out occurs alter 3 minute

.

FFh: Time-out occurs after 255 minutes

## Appendix B PCI IRQ Routing

## B.1 PICMG<sup>®</sup> PCI IRQ Routing

| Device     | ID | Slot | Int  |
|------------|----|------|------|
| PCI Slot 0 | 31 | 0    | BCDA |
| PCI Slot 1 | 30 | 1    | CDAB |
| PCI Slot 2 | 29 | 2    | DABC |
| PCI Slot 3 | 28 | 3    | ABCD |

This page is intentionally left blank.

## Appendix C Configuring SATA for RAID

# C.1 Configuring SATA Hard Drive(s) for RAID (Controller: Intel<sup>®</sup> Q170)

Before you begin the SATA configuration, please prepare:

• Two SATA hard drives (to ensure optimal performance, it is recommended that you use two hard drives with identical model and capacity). If you do not want to create RAID with the SATA controller, you may prepare only one hard drive.

#### Please follow up the steps below to configure SATA hard drive(s):

- 1. Install SATA hard drive(s) in your system.
- 2. Enter the BIOS Setup to configure SATA controller mode and boot sequence.
- 3. Configure RAID by the RAID BIOS.

#### 1. Installing SATA hard drive(s) in your system.

Connect one end of the SATA signal cable to the rear of the SATA hard drive, and the other end to available SATA port(s) on the board. Then, connect the power connector of power supply to the hard drive.

#### 2. Configuring SATA controller mode and boot sequence by the BIOS Setup.

You have to make sure whether the SATA controller is configured correctly by system BIOS Setup and set up BIOS boot sequence for the SATA hard drive(s).

2.1. Turn on your system, and then press the <Del> button to enter BIOS Setup during running POST (Power-On Self Test). If you want to create RAID, just go to the Advanced Settings menu\SATA Configuration, select the "SATA Mode Selection", and press <Enter> for more options.

| Aptio Setup Ut<br>Advanced                                                                                                    | ility - Copyright (C) 2016 A:                                                      | merican Megatrends, Inc.                                                                                                    |
|----------------------------------------------------------------------------------------------------|------------------------------------------------------------------------------------|----------------------------------------------------------------------------------------------------|
| SATA Controller(s)<br>SATA Mode Selection<br>Serial ATA Port 0<br>Serial ATA Port 1<br>Serial ATA Port 2<br>Serial ATA Port 3<br>Serial ATA Port 4<br>Serial ATA Port 5 | [Enabled]<br>[AHCI]<br>Empty<br>Empty<br>Empty<br>Empty<br>Empty<br>Empty<br>Empty | Determines how SATA<br>controller(s) operate.                                                                                                    |
|                                                                                                    | AHCI<br>RAID                                                                       | Select Screen<br>Select Item<br>Enter: Select<br>+/-: Change Opt.<br>F1: General Help<br>F2: Previous Values<br>F3: Optimized Defaults<br>F4: Save & Exit<br>ESC: Exit |
| Version 2.17                                                                                                    | .1254 Copyright (C) 2016 Ame                                                       | rican Megatrends, Inc.                                                                                                    |

A list of options appears, please select "RAID".

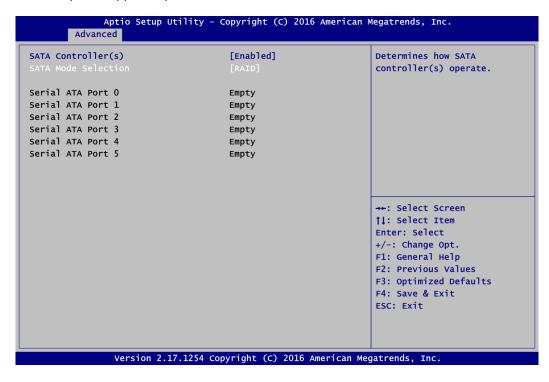

2.2. Save and exit the BIOS Setup.

#### 3. Configuring RAID by the RAID BIOS.

Enter the RAID BIOS setup utility to configure a RAID array. Skip this step and proceed if you do not want to create a RAID.

3.1. After the POST memory testing and before the operating system booting, a message "Press <Ctrl-I> to enter Configuration Utility" shows up, accordingly, press <Ctrl + I> to enter the RAID BIOS setup utility.

| Intel(R) Rapid Storage Technology - Option ROM - 12.5.0.1815<br>Copyright(C) 2003-13 Intel Corporation. All Rights Reserved.<br>RAID Volumes: |                      |                   |       |         |           |             |
|----------------------------------------------------------------------------------------------------|----------------------|-------------------|-------|---------|-----------|-------------|
| ID                                                                                                    | Name                 | Level             | Strip | Size    | Status    | Bootable    |
| 0                                                                                                    | Volume1              | RAIDO(Stripe)     | 128КВ | 149.1GB |           | Yes         |
| Physica                                                                                                    | al Devices:          |                   |       |         |           |             |
| ID                                                                                                    | Device Model         | Serial #          |       | Size    | Type/Stat | tus(Vol ID) |
| 4                                                                                                    | ST320LT012-9WS14     | WOV20YPA          |       | 298.0GB |           | isk(0)      |
| 5                                                                                                    | ST380817AS           | 5MR1BSS7          |       | 74.5GB  |           | isk(0)      |
| Press <c< td=""><td>TRL-I&gt; to enter Conf</td><td>iguration Utility</td><td>····</td><td></td><td></td><td></td></c<>                       | TRL-I> to enter Conf | iguration Utility | ····  |         |           |             |

3.2. After you press <Ctrl + I>, the Create RAID Volume screen will appear. If you want to create a RAID array, select the Create RAID Volume option in the Main Menu and press <Enter>.

|                                                                                                    | d Storage Technology -<br>2003-13 Intel Corporati           |                                                                                          |                              |
|----------------------------------------------------------------------------------------------------|-------------------------------------------------------------|------------------------------------------------------------------------------------------|------------------------------|
| 1. Create RAI         2. Delete RAI         3. Reset Disk         RAID Volumes:         None Defined.         Physical Devices:         ID Device Model         4 ST320LT012-9WS14         5 ST380817AS | D Volume<br>s to Non-RAID<br>[ DISK/VOLUME INFO<br>Serial # | 4. Recovery Volu<br>5. Acceleration<br>6. Exit<br>RMATION ] —<br>Size Typ<br>298.0GB Not | Options<br>pe/Status(Vol ID) |
| [†↓]-Select                                                                                                    | [ESC]-Exit                                                  | [Enter                                                                                   | ]-Select Menu                |

3.3. After entering the Create Volume Menu screen, you can type the disk array name with 1~16 letters (letters cannot be special characters) in the item "Name".

| Intel(R) Rapid Storage Technology - Option ROM - 12.5.0.1815<br>Copyright(C) 2003-13 Intel Corporation. All Rights Reserved.                                        |  |  |  |  |
|----------------------------------------------------------------------------------------------------|--|--|--|--|
| [ CREATE VOLUME MENU ]<br>Name: Volume1<br>RAID Level: RAID0(Stripe)<br>Disks: Select Disks<br>Strip Size: 16KB<br>Capacity: 149.1 GB<br>Sync: N/A<br>Create Volume |  |  |  |  |
| [ HELP ]<br>Enter a unique volume name that has no special characters and is<br>16 characters or less.                                                              |  |  |  |  |
| []]Change [TAB]-Next [ESC]-Previous Menu [ENTER]-Select                                                                                                    |  |  |  |  |

3.4. When finished, press <Enter> to select a RAID level. There are three RAID levels: RAID0, RAID1 and RAID5 and RAID10. Select a RAID level and press <Enter>.

| Intel(R) Rapid Storage Technology - Option ROM - 12.5.0.1815<br>Copyright(C) 2003-13 Intel Corporation. All Rights Reserved. |                                                                              |                                                   |                |  |
|----------------------------------------------------------------------------------------------------|------------------------------------------------------------------------------|---------------------------------------------------|----------------|--|
|                                                                                                    | RAID Level: RAI<br>Disks: Sel<br>Strip Size: 1<br>Capacity: 149<br>Sync: N/A | ume1<br>DO(Stripe)<br>ect Disks<br>L6KB<br>D.1 GB |                |  |
|                                                                                                    | [ HELP<br>RAID 0: Stripes data                                               |                                                   |                |  |
| [ †]Change [                                                                                                    | TAB]-Next [ESC]-P                                                            | revious Menu                                      | [ENTER]-Select |  |

3.5. Set the stripe block size. The KB is the standard unit of stripe block size. The stripe block size can be 4KB to 128KB. After the setting, press <Enter> for the array capacity.

| Intel(R) Rapid Storage Technology - Option ROM - 12.5.0.1815<br>Copyright(C) 2003-13 Intel Corporation. All Rights Reserved. |                                                                                 |                                                                                                    |                |  |
|----------------------------------------------------------------------------------------------------|---------------------------------------------------------------------------------|----------------------------------------------------------------------------------------------------|----------------|--|
|                                                                                                    | [ CREATE<br>Name:<br>RAID Level:<br>Disks:<br>Strip Size:<br>Capacity:<br>Sync: | VOLUME MENU ] -<br>Volume1<br>RAIDO(Stripe)<br>Select Disks<br>128KB<br>149.1 GB<br>N/A<br>Create Volume |                |  |
| [ HELP ]<br>The following are typical values:<br>RAIDO - 128KB<br>RAID10 - 64KB<br>RAID5 - 64KB                              |                                                                                 |                                                                                                    |                |  |
| [ †]Change                                                                                                    | [TAB]-Next [                                                                    | ESC]-Previous Menu                                                                                       | [ENTER]-Select |  |

3.6. After setting all the items on the menu, select Create Volume and press <Enter> to start creating the RAID array.

| Intel(R) Rapid Storage Technology - Option ROM - 12.5.0.1815<br>Copyright(C) 2003-13 Intel Corporation. All Rights Reserved.                                                |
|----------------------------------------------------------------------------------------------------|
| [ CREATE VOLUME MENU ]<br>Name: Volume1<br>RAID Level: RAIDO(Stripe)<br>Disks: Select Disks<br>Strip Size: 128KB<br>Capacity: 149.1 GB<br>Sync: N/A<br>Create Volume        |
| [ HELP ]<br>The default value indicates the maximum capacity using the selected<br>disks. Entering a lower capacity allows you to create a second<br>volume on these disks. |
| []]Change [TAB]-Next [ESC]-Previous Menu [ENTER]-Select                                                                                                    |

3.7. When prompting the confirmation, press <Y> to create this volume, or <N> to cancel the creation.

| Intel(R) Rapid Storage Technology - Option ROM - 12.5.0.1815<br>Copyright(C) 2003-13 Intel Corporation. All Rights Reserved.                        |  |
|----------------------------------------------------------------------------------------------------|--|
| [ CREATE VOLUME MENU ]<br>Name: Volume1<br>RAID Level: RAIDO(Stripe)<br>Disks: Select Disks<br>Strip Size: 128KB<br>Capacity: 149.1 GB<br>Sync: N/A |  |
| WARNING: ALL DATA ON SELECTED DISKS WILL BE LOST.<br>Are you sure you want to create this volume? (Y/N):                                            |  |
| Press ENTER to create the specified volume.                                                                                                    |  |
| []]Change [TAB]-Next [ESC]-Previous Menu [ENTER]-Select                                                                                             |  |

After the creation is completed, you can see detailed information about the RAID Array in the Disk/Volume Information section, including RAID mode, disk block size, disk name, and disk capacity, etc.

| Intel(R) Rapid Storage Technology - Option ROM - 12.5.0.1815<br>Copyright(C) 2003-13 Intel Corporation. All Rights Reserved.                                                                                                  |                                                            |                                                                                                    |  |  |
|----------------------------------------------------------------------------------------------------|------------------------------------------------------------|----------------------------------------------------------------------------------------------------|--|--|
| [ MAIN MENU ]         1. Create RAID Volume       4. Recovery Volume Options         2. Delete RAID Volume       5. Acceleration Options         3. Reset Disks to Non-RAID       6. Exit         [ DISK/VOLUME INFORMATION ] |                                                            |                                                                                                    |  |  |
| RAID Volumes:<br>ID Name<br>O Volume1<br>Physical Devices:<br>ID Device Mode1<br>4 ST320LT012-9WS14<br>5 ST380817AS                                                                                                    | Level<br>RAIDO(Stripe)<br>Serial #<br>WOV20YPA<br>5MR1BSS7 | Strip Size Status Bootable<br>128KB 149.1GB Normal Yes<br>Size Type/Status(Vol ID)<br>298.0GB Member Disk(O)<br>74.5GB Member Disk(O) |  |  |
| [†↓]-Select                                                                                                    | [ESC]-                                                     | Exit [Enter]-Select Menu                                                                                                    |  |  |

#### Delete RAID volume

If you want to delete a RAID volume, select the Delete RAID Volume option in Main Menu. Press <Enter> and follow on-screen instructions.

| Intel(R) Rapid Storage Technology - Option ROM - 12.5.0.1815<br>Copyright(C) 2003-13 Intel Corporation. All Rights Reserved.                                                            |                                  |                |                                                      |                 |
|----------------------------------------------------------------------------------------------------|----------------------------------|----------------|------------------------------------------------------|-----------------|
| [ MAIN MENU ]<br>1. Create RAID Volume 4. Recovery Volume Options<br>2. Delete RAID Volume 5. Acceleration Options<br>3. Reset Disks to Non-RAID 6. Exit<br>[ DISK/VOLUME INFORMATION ] |                                  |                |                                                      |                 |
| RAID Volumes:<br>ID Name<br>O Volume1                                                                                                    | Level<br>RAIDO(Stripe)           | Strip<br>128KB | Size Status<br>149.1GB Normal                        | Bootable<br>Yes |
| Physical Devices:<br>ID Device Model<br>4 ST320LT012-9WS14<br>5 ST380817AS                                                                                                    | Serial #<br>WOV2OYPA<br>5MR1BSS7 |                | Size Type/Sta<br>298.0GB Member D<br>74.5GB Member D | pisk(0)         |
| [†]-Select                                                                                                    | [ESC]-                           | Exit           | [Enter]-Select                                       | Menu            |

Please press <Esc> to exit the RAID BIOS utility. Now, you can proceed to install a SATA driver controller and the operating system.

This page is intentionally left blank.

## Appendix D iAMT Settings

The Intel<sup>®</sup> Active Management Technology (Intel<sup>®</sup> iAMT) has decreased a major barrier to IT efficiency that uses built-in platform capabilities and popular third-party management and security applications to allow IT a better discovering, healing, and protection their networked computing assets.

In order to utilize Intel<sup>®</sup> iAMT you must enter the ME BIOS (<Ctrl + P> during system startup), change the ME BIOS password, and then select "Intel<sup>®</sup> iAMT" as the manageability feature.

### D.1 Entering MEBx

- 1. You must go to BIOS to enable iAMT function.
- 2. Exit from BIOS after starting iAMT, and press <Ctrl + P> to enter MEBx Setting.

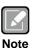

It is better to press <Ctrl + P> before the screen popping out.

## D.2 Set and Change Password

1. You will be asked to set a password when first log in. The default password is "admin".

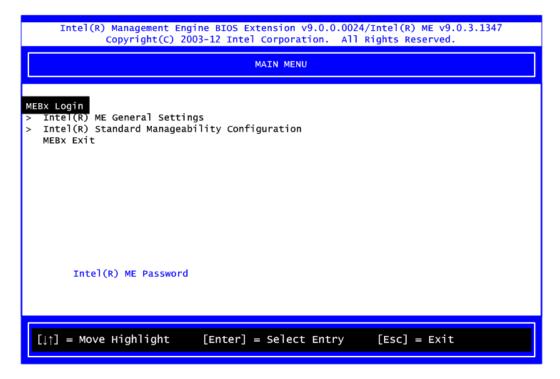

2. You will be asked to change the password before setting ME.

| Intel(R) Management Engine BIOS Extension v9.0.0.0024/Intel(R) ME v9.0.3.1347<br>Copyright(C) 2003-12 Intel Corporation. All Rights Reserved. |  |  |  |
|----------------------------------------------------------------------------------------------------|--|--|--|
| MAIN MENU                                                                                                    |  |  |  |
| <pre>MEBx Login &gt; Intel(R) ME General Settings &gt; Intel(R) Standard Manageability Configuration MEBx Exit Intel(R) ME Password</pre>     |  |  |  |
| Intel(R) ME Password                                                                                                    |  |  |  |
| $[\downarrow\uparrow]$ = Move Highlight [Enter] = Select Entry [Esc] = Exit                                                                   |  |  |  |

- 3. You must confirm your new password while revising. The new password must contain: (example: **!!11qqQQ**) (default value).
  - Eight characters
  - One upper case
  - One lower case
  - One number

Underline (  $\_$  ) and space are valid characters for password, but they won't make higher complexity.

## D.3 iAMT Settings

Select  $Intel^{\ensuremath{\mathbb{R}}}$  iAMT configuration and press <Enter>.

| Intel(R) Management Engine BIOS Extension v9.0.0.0024/Intel(R) ME v9.0.3.1347<br>Copyright(C) 2003-12 Intel Corporation. All Rights Reserved. |      |  |  |
|----------------------------------------------------------------------------------------------------|------|--|--|
| MAIN MENU                                                                                                    |      |  |  |
| > Intel(R) ME General Settings<br>> Intel(R) Standard Manageability Configuration<br>MEBX Exit                                                |      |  |  |
| [↓↑] = Move Highlight [Enter] = Select Entry [Esc] = 1                                                                                        | Exit |  |  |

1. Select Network Setup to configure iAMT.

| Intel(R) Management Engine BIOS Extension v9.0.0.0024/Intel(R) ME v9.0.3.1347<br>Copyright(C) 2003-12 Intel Corporation. All Rights Reserved.                                   |                                                |                                                                                                   |              |  |  |  |  |  |
|----------------------------------------------------------------------------------------------------|------------------------------------------------|---------------------------------------------------------------------------------------------------|--------------|--|--|--|--|--|
|                                                                                                    | INTEL (R) STANDARD MANAGEABILITY CONFIGURATION |                                                                                                   |              |  |  |  |  |  |
| Manageability Feat<br>> SOL/IDER<br>> User Consent<br>Password Policy<br>> Network Setup<br>Activate Network A<br>Unconfigure Networ<br>> Remote Setup And C<br>> Power Control | Access<br>•k Access                            | <enabled><br/><anytime><br/><full td="" unprov<=""><td>vision&gt;</td></full></anytime></enabled> | vision>      |  |  |  |  |  |
| [↓↑] = Move Highl                                                                                                    | ight [Enter] =                                 | Select Entry                                                                                      | [Esc] = Exit |  |  |  |  |  |

2. Select TCP/IP to get into Network interface and set it to Enabled. Get into DHCP Mode and set it to Disabled.

| Intel(R) Management Engine BIOS Extension v9.0.0.0024/Intel(R) ME v9.0.3.1347<br>Copyright(C) 2003-12 Intel Corporation. All Rights Reserved. |  |  |  |  |  |  |
|----------------------------------------------------------------------------------------------------|--|--|--|--|--|--|
| INTEL (R) ME NETWORK SETUP                                                                                                    |  |  |  |  |  |  |
| Intel(R) ME Network Name Settings<br>TCP/IP Settings                                                                                          |  |  |  |  |  |  |
|                                                                                                    |  |  |  |  |  |  |
| $[\downarrow\uparrow]$ = Move Highlight [Enter] = Select Entry [Esc] = Exit                                                                   |  |  |  |  |  |  |

| Intel(R) Management Engine BIOS Extension v9.0.0.0024/Intel(R) ME v9.0.3.1347<br>Copyright(C) 2003-12 Intel Corporation. All Rights Reserved. |                                     |  |  |  |  |  |  |  |
|----------------------------------------------------------------------------------------------------|-------------------------------------|--|--|--|--|--|--|--|
|                                                                                                    | WIRED LAN IPV4 CONFIGURATION        |  |  |  |  |  |  |  |
| DHCP Mode                                                                                                    | <enabled></enabled>                 |  |  |  |  |  |  |  |
|                                                                                                    |                                     |  |  |  |  |  |  |  |
|                                                                                                    |                                     |  |  |  |  |  |  |  |
|                                                                                                    |                                     |  |  |  |  |  |  |  |
|                                                                                                    |                                     |  |  |  |  |  |  |  |
|                                                                                                    |                                     |  |  |  |  |  |  |  |
| Enable/Disable IP                                                                                                    | 4 DHCP Mode                         |  |  |  |  |  |  |  |
|                                                                                                    |                                     |  |  |  |  |  |  |  |
| [↓↑] = Move Highlight                                                                                                    | [Enter] = Select Entry [Esc] = Exit |  |  |  |  |  |  |  |

- 3. If DHCP Mode is disabled, set the following settings:
  - IP address
  - Subnet mask

| Intel(R) Management Engine BIOS Extension v9.0.0.0024/Intel(R) ME v9.0.3.1347<br>Copyright(C) 2003-12 Intel Corporation. All Rights Reserved. |                              |                         |  |  |  |  |  |  |
|----------------------------------------------------------------------------------------------------|------------------------------|-------------------------|--|--|--|--|--|--|
| W                                                                                                    | WIRED LAN IPV4 CONFIGURATION |                         |  |  |  |  |  |  |
| DHCP Mode<br>IPV4 Address<br>Subnet Mask Address<br>Default Gateway Address<br>Preferred DNS Address<br>Alternate DNS Address                 | 10.1                         | 0.0                     |  |  |  |  |  |  |
| <ente< td=""><td>r&gt; = Complete Entry</td><td>[Esc] = Discard Changes</td></ente<>                                                          | r> = Complete Entry          | [Esc] = Discard Changes |  |  |  |  |  |  |

4. Go back to Intel<sup>®</sup> iAMT Configuration, then select Activate Network Access and press <Enter>.

| Intel(R) Management Engine BIOS Extension v9.0.0.0024/Intel(R) ME v9.0.3.1347<br>Copyright(C) 2003-12 Intel Corporation. All Rights Reserved.                                      |   |  |  |  |  |  |  |
|----------------------------------------------------------------------------------------------------|---|--|--|--|--|--|--|
| INTEL (R) STANDARD MANAGEABILITY CONFIGURATION                                                                                                    |   |  |  |  |  |  |  |
| Manageability Feature Selection <enabled> &gt; SOL/IDER</enabled>                                                                                                    |   |  |  |  |  |  |  |
| <ul> <li>&gt; User Consent         Password Policy <anytime> </anytime></li> <li>&gt; Network Setup         Activate Network Access     </li> </ul>                                |   |  |  |  |  |  |  |
| Unconfigure Network Access<br>> Remote Setup And Configurati<br>> Power Control<br>Activates the current network settings<br>and opens the ME network interface<br>Continue: (Y/N) |   |  |  |  |  |  |  |
| $[\downarrow\uparrow]$ = Move Highlight [Enter] = Select Entry [Esc] = Exit                                                                                                    | : |  |  |  |  |  |  |

5. Exit from MEBx after completing the iAMT settings.

### D.4 iAMT Web Console

1. From a web browser, please type http://(IP ADDRESS):16992, which connects to iAMT Web.

Example: http://10.1.40.214:16992

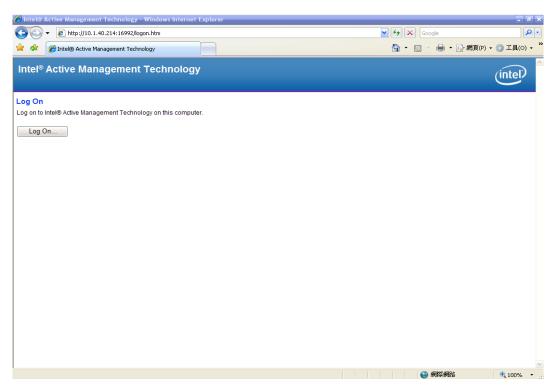

2. To log on, you will be required to type in username and password for access to the Web.

USER: admin (default value) PASS: (MEBx password) 3. Enter the iAMT Web.

|                                                                                                    | y - Windows Internet Explorer 是E | 田 TYURE TWOOT 衍星                                            |                                                    | 5                   |
|----------------------------------------------------------------------------------------------------|----------------------------------|-------------------------------------------------------------|----------------------------------------------------|---------------------|
| <u> </u>                                                                                                    | 0.214:16992/index.htm            |                                                             | Yahoo!                                             | 8                   |
| and the second second se |                                  | (9)(E)                                                      |                                                    |                     |
|                                                                                                    | ·摩搜尋 1                           | 😖 🖕 🐇 · 🖄 🖙 🖾 · 🚍 · 🕖 · 🚮 · 🛃 ·                             | 🛛 🖗 • 🗐 • 🔛 • 🔛 • 📵 🕗 🖉 • 🙀 •                      | +                   |
| 約最愛 🛛 🙀 🕑 IN TE                                                                                                    | EL SOFTWARE LICEN 🥶 In           | utel Login (2) 🙍 PICO822 Project 👩 TXC 台湾晶技 😅 Intel 嵌入式軟體、影 | 躍動程 😰 黃進仁歡迎使用 WebFlow 😁 Intel Embedded Atom Proces | 🥶 Intel Login       |
| ntel® Standard Manageabil                                                                                                    | ity                              | 1                                                           | 🏠 • 🗟 - 🖃 🌧 • 網頁 🕑 • 安全                            | :性(S) - 工具(O) - 🔞 - |
|                                                                                                    |                                  |                                                             |                                                    |                     |
| tel <sup>®</sup> Standard I                                                                                                    | Manageability                    |                                                             |                                                    | (intel)             |
| nputer:                                                                                                    |                                  |                                                             |                                                    |                     |
|                                                                                                    |                                  |                                                             |                                                    |                     |
| tem Status<br>dware Information                                                                                                    | System Status                    |                                                             |                                                    |                     |
| System                                                                                                    | Power                            | On                                                          |                                                    |                     |
| Processor<br>Memory                                                                                                    | IP address                       | 10.1.40.214                                                 |                                                    |                     |
| Disk                                                                                                    | IPv6 address                     | Disabled                                                    |                                                    |                     |
| nt Log<br>note Control                                                                                                    | System ID                        | 03000200-0400-0500-0006-000700080009                        |                                                    |                     |
| er Policies<br>vork Settings                                                                                                    | Date                             | 7/17/2013<br>9:59 am                                        |                                                    |                     |
| Network Settings                                                                                                    | Time                             | 9.09 dM                                                     |                                                    |                     |
| m Name Settings<br>Accounts                                                                                                    | Refresh                          |                                                             |                                                    |                     |
|                                                                                                    |                                  |                                                             |                                                    |                     |
|                                                                                                    |                                  |                                                             |                                                    |                     |

4. Click Remote Control, and select commands on the right side.

| 🕞 🗢 🙋 http://10.1.4                 | 10.214:16992/remote.htm                                                          | 🗾 🗟 🆘 🗙 🞯! Yahoo!                                     | 2                     |
|-------------------------------------|----------------------------------------------------------------------------------|-------------------------------------------------------|-----------------------|
| (F) 編輯(E) 核視(V)                     | 我的最愛(A) 工具(I) 説明(B)                                                              |                                                       |                       |
| Vahoota                             | 摩波寺 🛛 🙀 🔹 🔸 💰 ・ 🖄 😂 ・ 🔟 ・ 🔛 ・ 🥬 ・ 🖅 ・ 🛃 ・                                        | 🖗 • 🎆 • 🚘 • 🎬 🛅 • 🌒 🖉 • 💱 •                           | + 0                   |
| 的最爱 🛛 🚕 🎅 IN TI                     | EL SOFTWARE LICEN 🥪 Intel Login (2) 👩 PICO622 Project 👩 TXC 台湾晶技 🥮 Intel 嵌入式軟體、影 | 马姆 🏭 😰 黄進仁歡迎使用 WebFlow 🞯 Intel Embedded Atom Proces 🥶 | Intel Login           |
| ntel® Standard Manageabi            | ity III                                                                          | 🏠 • 🔂 🕗 🚍 • 網頁 🕑 • 安全性                                | S)• 工具(Q)• 🔞•         |
| tel <sup>®</sup> Standard           | Managoahility                                                                    |                                                       | $\sim$                |
| nputer.                             | wanageability                                                                    |                                                       | (intel)               |
| 3610-0-                             | 1                                                                                |                                                       | all the second second |
| em Status                           | Remote Control                                                                   |                                                       |                       |
| Iware Information<br>System         |                                                                                  |                                                       |                       |
| Processor<br>Memory                 | Power state: On                                                                  |                                                       |                       |
| Disk                                | Send a command to this computer:<br>© Turn power off* Select a boot option:      |                                                       |                       |
| ote Control                         | C Circle power off and ent                                                       |                                                       |                       |
| r Policies<br>ork Settings          | C Reset* Boot from local CD/DVD drive                                            |                                                       |                       |
| letwork Settings<br>m Name Settings | C Graceful Shutdown*                                                             |                                                       |                       |
| Accounts                            | *Caution: These commands may cause user application data loss.                   |                                                       |                       |
|                                     |                                                                                  |                                                       |                       |
|                                     | Send Command                                                                     |                                                       |                       |
|                                     |                                                                                  |                                                       |                       |
|                                     |                                                                                  |                                                       |                       |
|                                     |                                                                                  |                                                       |                       |
|                                     |                                                                                  |                                                       |                       |
|                                     |                                                                                  |                                                       |                       |
|                                     |                                                                                  |                                                       |                       |
|                                     |                                                                                  |                                                       |                       |
|                                     |                                                                                  |                                                       |                       |
|                                     |                                                                                  |                                                       |                       |
|                                     |                                                                                  |                                                       |                       |
|                                     |                                                                                  |                                                       |                       |
|                                     |                                                                                  |                                                       |                       |
|                                     |                                                                                  |                                                       |                       |
|                                     |                                                                                  |                                                       |                       |
|                                     |                                                                                  |                                                       |                       |
|                                     |                                                                                  |                                                       |                       |
|                                     |                                                                                  | ◎ 網際網路                                                | A - 105% -            |

5. When you have finished using the iAMT Web console, close the Web browser.

## Appendix E PICMG<sup>®</sup> v1.3 Interface Definition

| x16 PCIe Connector A |          |         | x16 PCIe Connector C |         |         |
|----------------------|----------|---------|----------------------|---------|---------|
| No.                  | Side B   | Side A  | No.                  | Side B  | Side A  |
| 1                    | N.C      | N.C     | 1                    | USB0P   | GND     |
| 2                    | GND      | GND     | 2                    | USBON   | GND     |
| 3                    | N.C      | N.C     | 3                    | GND     | USB1P   |
| 4                    | N.C      | N.C     | 4                    | GND     | USB1N   |
| 5                    | N.C      | WAKE#   | 5                    | USB2P   | GND     |
| 6                    | PWRBT#   | PME#    | 6                    | USB2N   | GND     |
| 7                    | PWRGD    | PSON#   | 7                    | GND     | USB3P   |
| 8                    | SHB_RST# | PERST#  | 8                    | GND     | USB3N   |
| 9                    | CFG0     | CFG1    | 9                    | USBOC0# | GND     |
| 10                   | CFG2     | CFG3    | 10                   | GND     | USBOC1# |
| 11                   | RSVD     | GND     | 11                   | USBOC2# | GND     |
|                      |          | Mech    | anical               | Кеу     |         |
| 12                   | GND      | N.C     | 12                   | GND     | USBOC3# |
| 13                   | b_PETp0  | GND     | 13                   | N.C     | GND     |
| 14                   | b_PETn0  | GND     | 14                   | N.C     | GND     |
| 15                   | GND      | b_PERp0 | 15                   | GND     | N.C     |
| 16                   | GND      | b_PERn0 | 16                   | GND     | N.C     |
| 17                   | b_PETp1  | GND     | 17                   | N.C     | GND     |
| 18                   | b_PETn1  | GND     | 18                   | N.C     | GND     |
| 19                   | GND      | b_PERp1 | 19                   | GND     | N.C     |
| 20                   | GND      | b_PERn1 | 20                   | GND     | N.C     |
| 21                   | b_PETp2  | GND     | 21                   | N.C     | GND     |
| 22                   | b_PETn2  | GND     | 22                   | N.C     | GND     |
| 23                   | GND      | b_PERp2 | 23                   | GND     | N.C     |
| 24                   | GND      | b_PERn2 | 24                   | GND     | N.C     |
| 25                   | b_PETp3  | GND     | 25                   | N.C     | GND     |
| 26                   | b_PETn3  | GND     | 26                   | N.C     | GND     |

|    | Mechanical Key |          |    |       |       |  |
|----|----------------|----------|----|-------|-------|--|
| 27 | GND            | b_PERp3  | 27 | GND   | N.C   |  |
| 28 | GND            | b_PERn3  | 28 | GND   | N.C   |  |
| 29 | REFCLK0+       | GND      | 29 | N.C   | GND   |  |
| 30 | REFCLK0-       | GND      | 30 | N.C   | GND   |  |
| 31 | GND            | REFCLK1+ | 31 | N.C   | N.C   |  |
| 32 | RSVD           | REFCLK1- | 32 | N.C   | N.C   |  |
| 33 | REFCLK2+       | GND      | 33 | N.C   | N.C   |  |
| 34 | REFCLK2-       | GND      | 34 | N.C   | GND   |  |
| 35 | GND            | REFCLK3+ | 35 | N.C   | GND   |  |
| 36 | RSVD           | REFCLK3- | 36 | GND   | N.C   |  |
| 37 | REFCLK4+       | GND      | 37 | GND   | N.C   |  |
| 38 | REFCLK4-       | GND      | 38 | N.C   | GND   |  |
| 39 | GND            | N.C      | 39 | N.C   | GND   |  |
| 40 | RSVD           | N.C      | 40 | GND   | N.C   |  |
| 41 | N.C            | GND      | 41 | GND   | N.C   |  |
| 42 | N.C            | GND      | 42 | +3.3V | +3.3V |  |
| 43 | GND            | N.C      | 43 | +3.3V | +3.3V |  |
| 44 | GND            | N.C      | 44 | +3.3V | +3.3V |  |
| 45 | a_PETp0        | GND      | 45 | +3.3V | +3.3V |  |
| 46 | a_PETn0        | GND      | 46 | +3.3V | +3.3V |  |
| 47 | GND            | a_PERp0  | 47 | +3.3V | +3.3V |  |
| 48 | GND            | a_PERn0  | 48 | +3.3V | +3.3V |  |
| 49 | a_PETp1        | GND      | 49 | +3.3V | +3.3V |  |
| 50 | a_PETn1        | GND      | 50 | +3.3V | +3.3V |  |
| 51 | GND            | a_PERp1  | 51 | GND   | GND   |  |
| 52 | GND            | a_PERn1  | 52 | GND   | GND   |  |
| 53 | a_PETp2        | GND      | 53 | GND   | GND   |  |
| 54 | a_PETn2        | GND      | 54 | GND   | GND   |  |
| 55 | GND            | a_PERp2  | 55 | GND   | GND   |  |
| 56 | GND            | a_PERn2  | 56 | GND   | GND   |  |
| 57 | a_PETp3        | GND      | 57 | GND   | GND   |  |

|    | Mechanical Key |         |    |      |      |  |
|----|----------------|---------|----|------|------|--|
| 58 | a_PETn3        | GND     | 58 | GND  | GND  |  |
| 59 | GND            | a_PERp3 | 59 | +5V  | +5V  |  |
| 60 | GND            | a_PERn3 | 60 | +5V  | +5V  |  |
| 61 | a_PETp4        | GND     | 61 | +5V  | +5V  |  |
| 62 | a_PETn4        | GND     | 62 | +5V  | +5V  |  |
| 63 | GND            | a_PERp4 | 63 | GND  | GND  |  |
| 64 | GND            | a_PERn4 | 64 | GND  | GND  |  |
| 65 | a_PETp5        | GND     | 65 | GND  | GND  |  |
| 66 | a_PETn5        | GND     | 66 | GND  | GND  |  |
| 67 | GND            | a_PERp5 | 67 | GND  | GND  |  |
| 68 | GND            | a_PERn5 | 68 | GND  | GND  |  |
| 69 | a_PETp6        | GND     | 69 | GND  | GND  |  |
| 70 | a_PETn6        | GND     | 70 | GND  | GND  |  |
| 71 | GND            | a_PERp6 | 71 | GND  | GND  |  |
| 72 | GND            | a_PERn6 | 72 | GND  | GND  |  |
| 73 | a_PETp7        | GND     | 73 | +12V | +12V |  |
| 74 | a_PETn7        | GND     | 74 | +12V | +12V |  |
| 75 | GND            | a_PERp7 | 75 | +12V | +12V |  |
| 76 | GND            | a_PERn7 | 76 | +12V | +12V |  |
| 77 | N.C            | GND     | 77 | +12V | +12V |  |
| 78 | +3.3V          | +3.3V   | 78 | +12V | +12V |  |
| 79 | +3.3V          | +3.3V   | 79 | +12V | +12V |  |
| 80 | +3.3V          | +3.3V   | 80 | +12V | +12V |  |
| 81 | +3.3V          | +3.3V   | 81 | +12V | +12V |  |
| 82 | RSVD           | RSVD    | 82 | +12V | +12V |  |

| x8 PCIe Connector B |          |          | x8 PCIe Connector D |          |        |
|---------------------|----------|----------|---------------------|----------|--------|
| No.                 | Side B   | Side A   | No.                 | Side B   | Side A |
| 1                   | +5Vaux   | +5Vaux   | 1                   | INTB#    | INTA#  |
| 2                   | GND      | N.C      | 2                   | INTD#    | INTC#  |
| 3                   | a_PETp8  | GND      | 3                   | GND      | N.C    |
| 4                   | a_PETn8  | GND      | 4                   | REQ3#    | GNT3#  |
| 5                   | GND      | a_PERp8  | 5                   | REQ2#    | GNT2#  |
| 6                   | GND      | a_PERn8  | 6                   | PCI_RST# | GNT1#  |
| 7                   | a_PETp9  | GND      | 7                   | REQ1#    | GNT0#  |
| 8                   | a_PETn9  | GND      | 8                   | REQ0#    | SERR#  |
| 9                   | GND      | a_PERp9  | 9                   | N.C      | +3.3V  |
| 10                  | GND      | a_PERn9  | 10                  | GND      | N.C    |
| 11                  | N.C      | GND      | 11                  | N.C      | GND    |
|                     |          | Mech     | anical              | Кеу      |        |
| 12                  | GND      | N.C      | 12                  | CLKC     | CLKD   |
| 13                  | a_PETp10 | GND      | 13                  | GND      | +3.3V  |
| 14                  | a_PETn10 | GND      | 14                  | CLKA     | CLKB   |
| 15                  | GND      | a_PERp10 | 15                  | +3.3V    | GND    |
| 16                  | GND      | a_PERn10 | 16                  | AD31     | GND    |
| 17                  | a_PETp11 | GND      | 17                  | AD29     | +3.3V  |
| 18                  | a_PETn11 | GND      | 18                  | N.C      | AD30   |
| 19                  | GND      | a_PERp11 | 19                  | AD27     | AD28   |
| 20                  | GND      | a_PERn11 | 20                  | AD25     | GND    |
| 21                  | a_PETp12 | GND      | 21                  | GND      | AD26   |
| 22                  | a_PETn12 | GND      | 22                  | C/BE3#   | AD24   |
| 23                  | GND      | a_PERp12 | 23                  | AD23     | +3.3V  |
| 24                  | GND      | a_PERn12 | 24                  | GND      | AD22   |
| 25                  | a_PETp13 | GND      | 25                  | AD21     | AD20   |
| 26                  | a_PETn13 | GND      | 26                  | AD19     | N.C    |
| 27                  | GND      | a_PERp13 | 27                  | +5V      | AD18   |
| 28                  | GND      | a_PERn13 | 28                  | AD17     | AD16   |

|    | Mechanical Key |          |    |           |        |  |
|----|----------------|----------|----|-----------|--------|--|
| 29 | a_PETp14       | GND      | 29 | C/BE2#    | GND    |  |
| 30 | a_PETn14       | GND      | 30 | PCI_PRST# | FRAME# |  |
| 31 | GND            | a_PERp14 | 31 | IRDY#     | TRDY#  |  |
| 32 | GND            | a_PERn14 | 32 | DEVSEL#   | +5V    |  |
| 33 | a_PETp15       | GND      | 33 | LOCK#     | STOP#  |  |
| 34 | a_PETn15       | GND      | 34 | PERR#     | GND    |  |
| 35 | GND            | a_PERp15 | 35 | GND       | C/BE1# |  |
| 36 | GND            | a_PERn15 | 36 | PAR       | AD14   |  |
| 37 | N.C            | GND      | 37 | N.C       | GND    |  |
| 38 | N.C            | N.C      | 38 | GND       | AD12   |  |
| 39 | GND            | GND      | 39 | AD15      | AD10   |  |
| 40 | GND            | GND      | 40 | AD13      | GND    |  |
| 41 | GND            | GND      | 41 | GND       | AD09   |  |
| 42 | GND            | GND      | 42 | AD11      | C/BE0# |  |
| 43 | GND            | GND      | 43 | AD08      | GND    |  |
| 44 | +12V           | +12V     | 44 | GND       | AD06   |  |
| 45 | +12V           | +12V     | 45 | AD07      | AD05   |  |
| 46 | +12V           | +12V     | 46 | AD04      | GND    |  |
| 47 | +12V           | +12V     | 47 | GND       | AD02   |  |
| 48 | +12V           | +12V     | 48 | AD03      | AD01   |  |
| 49 | +12V           | +12V     | 49 | AD00      | GND    |  |

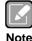

Please contact your vendor to get the backplane design guide if it's required. The backplane design guide is NDA required.

Note